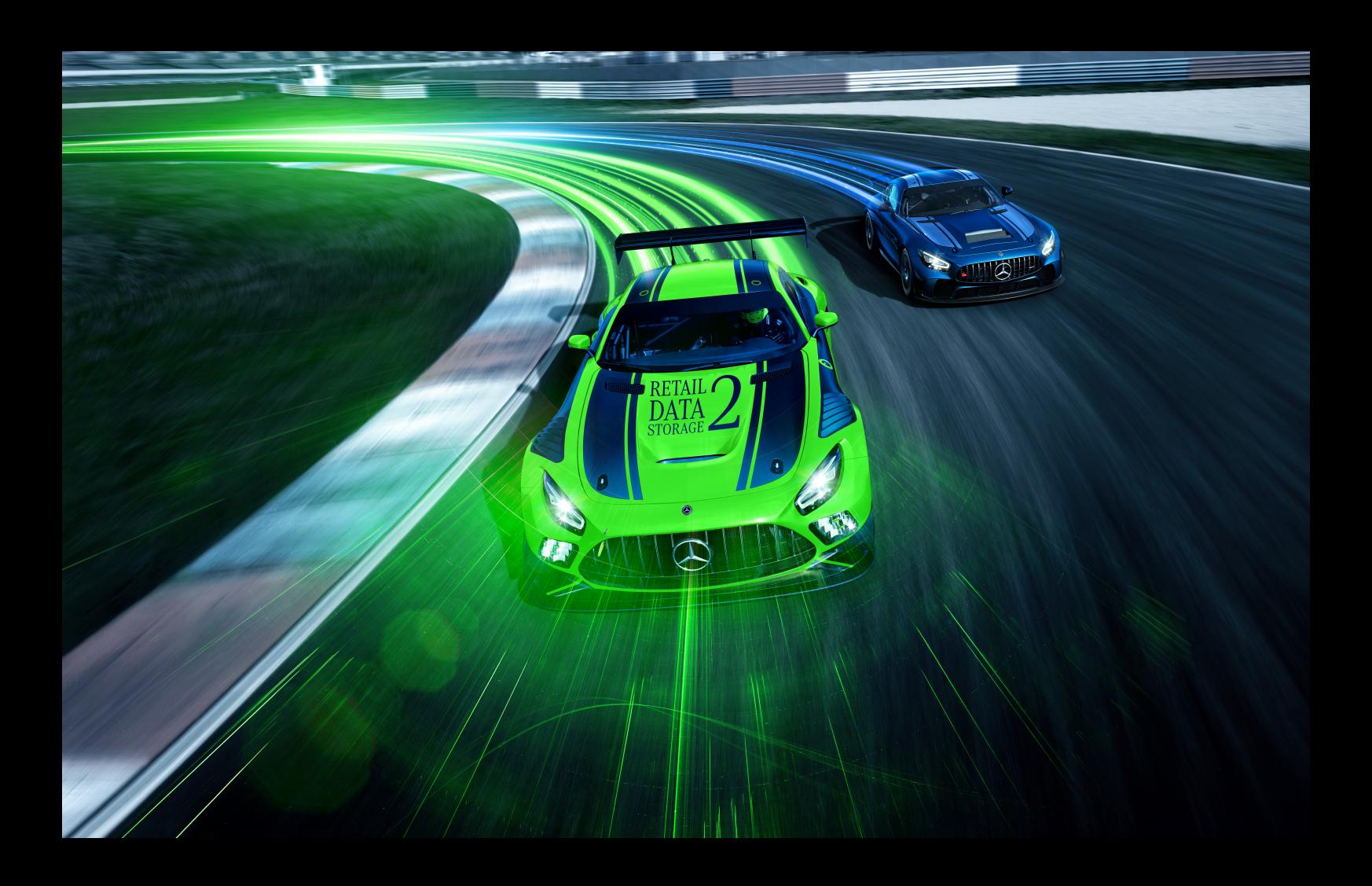

# **XENTRY Update Service e Retail Data Storage**

**Instruções de operação Mercedes-Benz AG, GCSP/ORE Válido a partir de 01/2024**

Mercedes-Benz

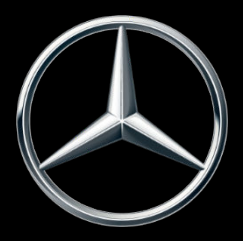

# **Índice**

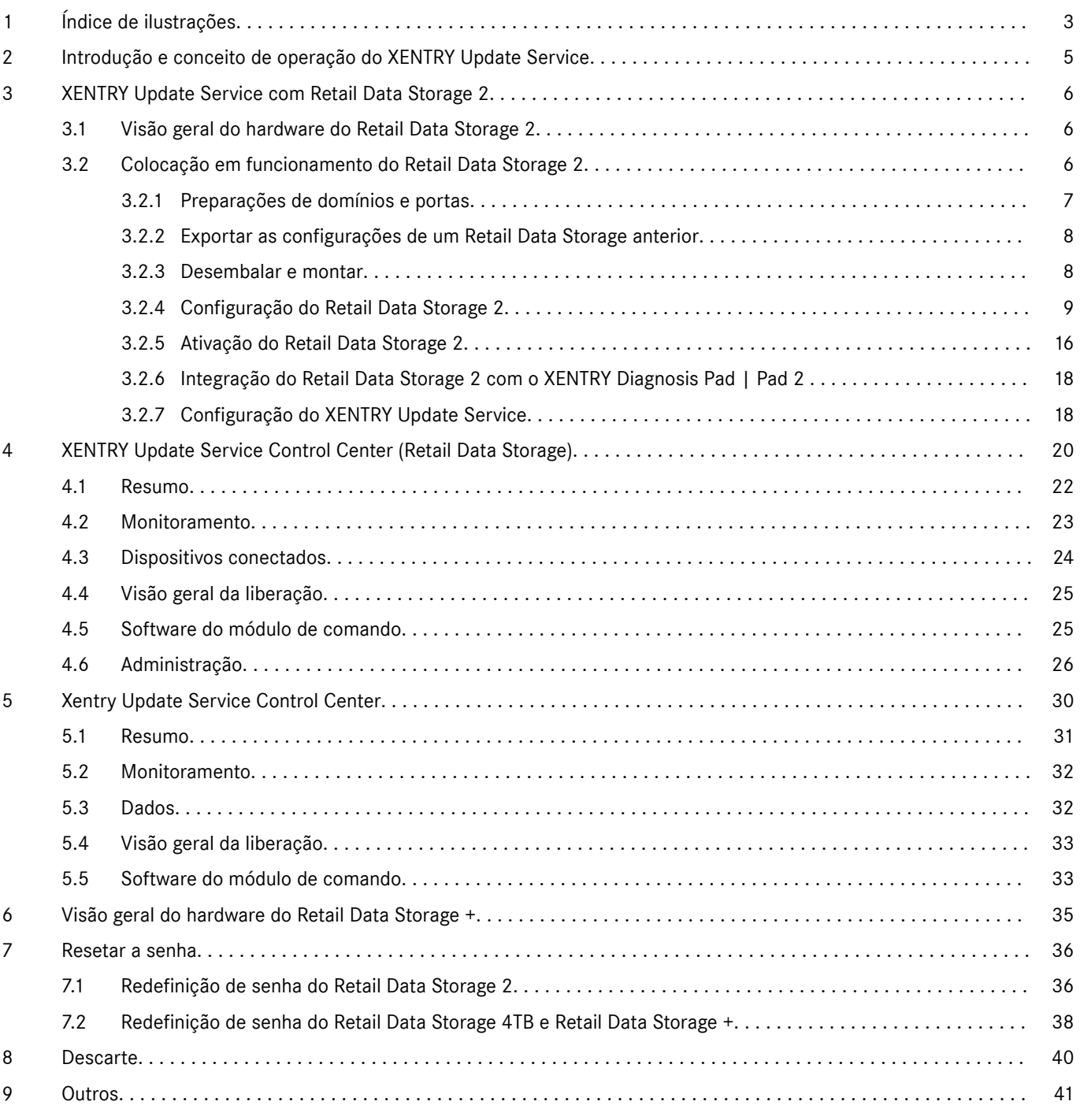

# <span id="page-2-0"></span>**1 Índice de ilustrações**

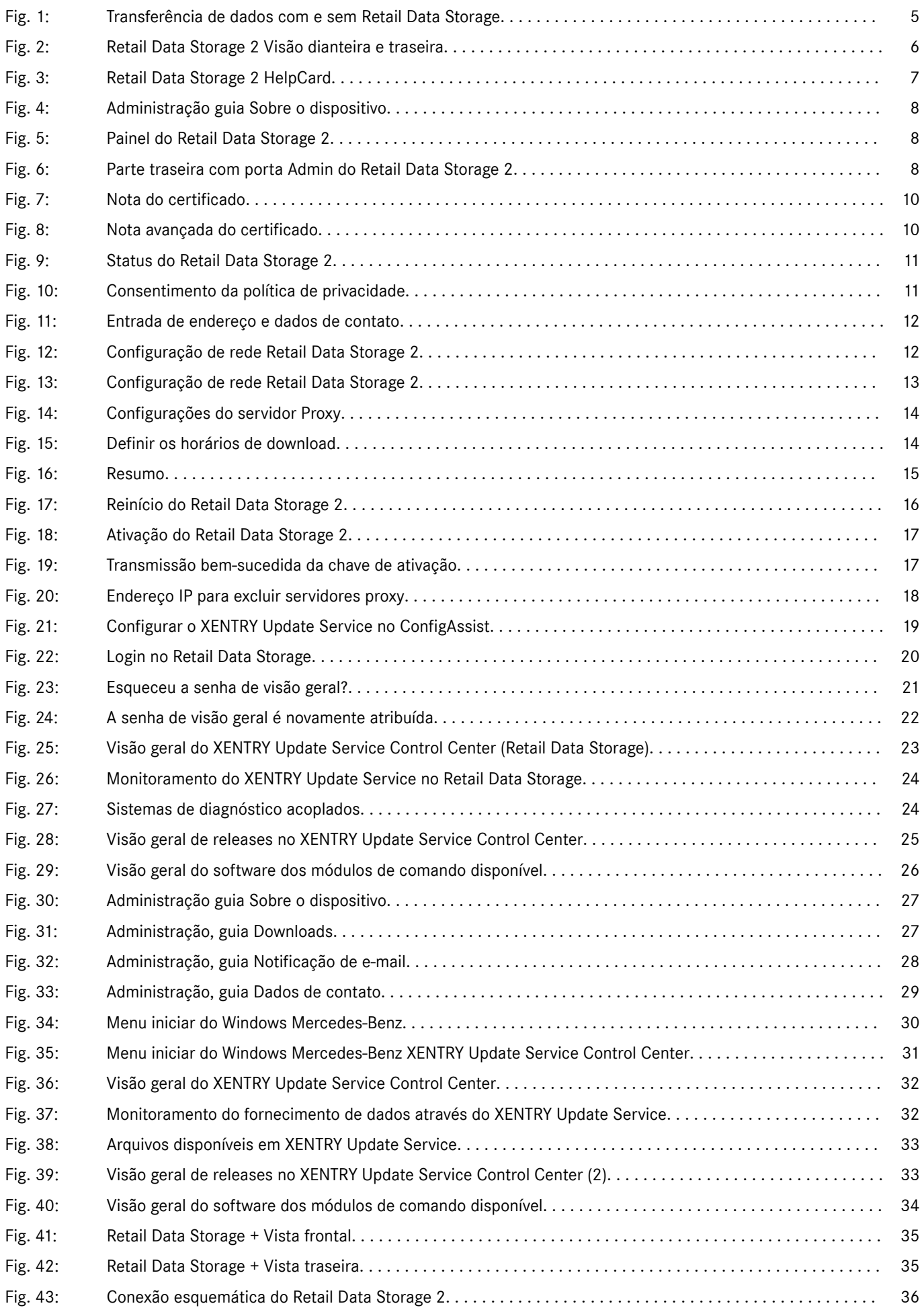

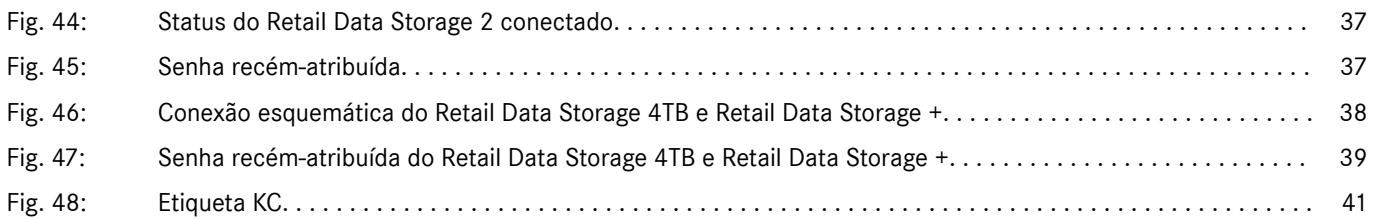

# <span id="page-4-0"></span>**2 Introdução e conceito de operação do XENTRY Update Service**

O XENTRY Update Service disponibiliza, para a oficina, atualizações de versão online para os sistemas de diagnóstico, softwares de módulos de comando e software de flash.

As atualizações de Release e dos softwares de módulos de comando dos antigos "Regio DVD" e "Manual de operação digital" (DiBA)" são disponibilizados pela Mercedes-Benz AG centralmente via Internet.

Há duas possibilidades disponíveis:

- XENTRY Update Service com Retail Data Storage (recomendado)
- XENTRY Update Service sem Retail Data Storage

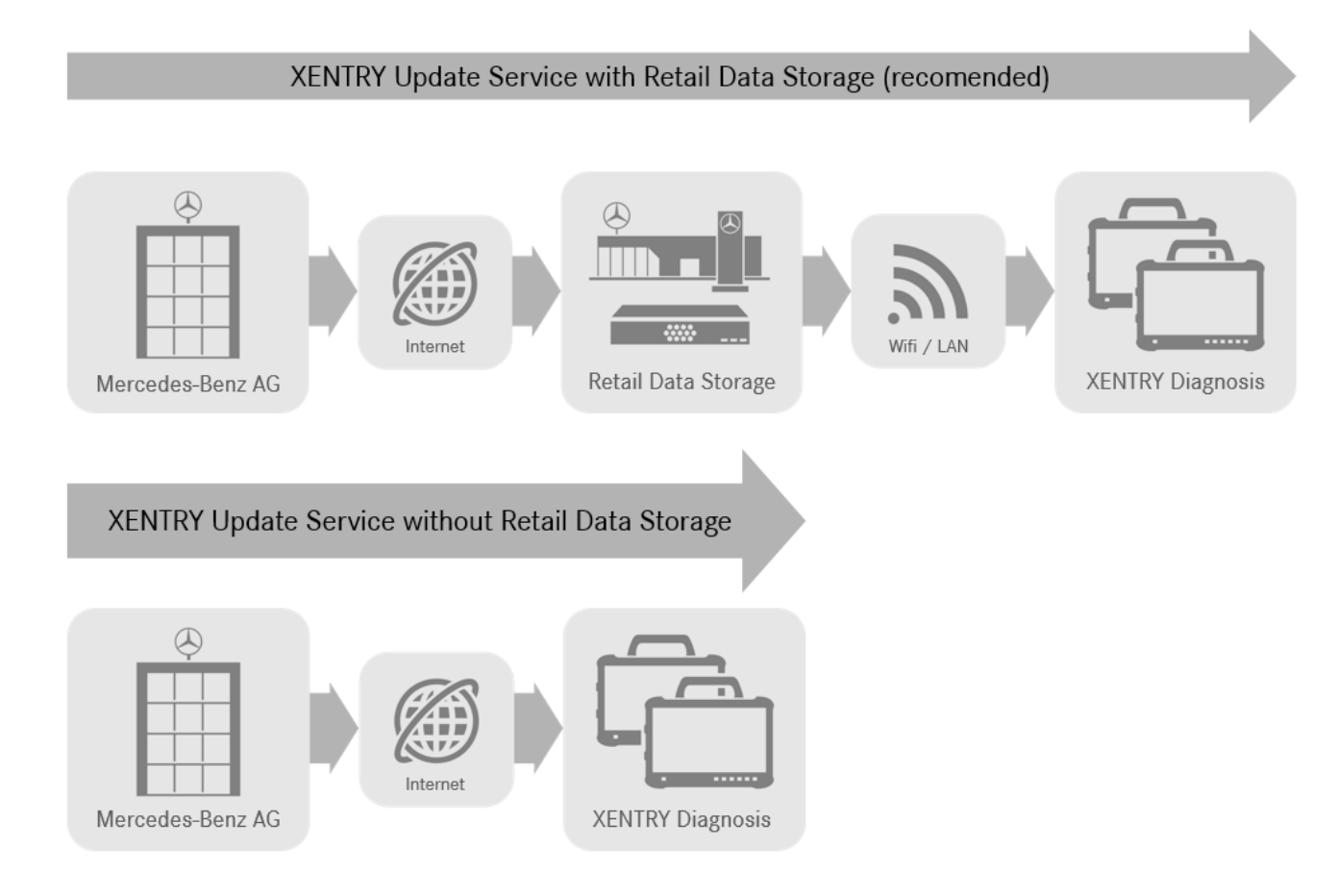

### *Fig. 1: Transferência de dados com e sem Retail Data Storage*

O XENTRY Update Service em combinação com o Retail Data Storage 2 oferece várias vantagens.

Por exemplo, as atualizações são carregadas no Retail Data Storage 2 de forma totalmente automática. Você pode configurar o período de download, por exemplo à noite, para que a rede da sua oficina não seja sobrecarregada por downloads de grandes quantidades de dados durante o dia, enquanto a oficina está em funcionamento. Eles são então distribuídos entre os sistemas de diagnóstico, em um momento que você pode escolher livremente. Assim, é possível escolher um intervalo no qual os aparelhos de diagnóstico não sejam necessários para não os obstruir com uma atualização. Desse modo, proporciona-se uma alta disponibilidade e o tempo de inatividade é de apenas poucos minutos. Devido à quantidade de dados cada vez maior, isso é fundamental, para que as atualizações mais recentes não precisem ser baixadas e instaladas com a oficina em funcionamento.

Caso utilize vários sistemas de diagnóstico, não é necessário baixar o mesmo software e as mesmas atualizações várias vezes de cada sistema de diagnóstico, mas apenas ser carregadas uma vez no Retail Data Storage, que então alimenta os diversos sistemas de diagnóstico conectados.

Assim, graças ao uso de um Retail Data Storage, reduzem-se os períodos de espera para uso dos sistemas de diagnóstico.

# <span id="page-5-0"></span>**3 XENTRY Update Service com Retail Data Storage 2**

As atualizações de Release e dos softwares de módulos de comando dos antigos "Regio DVD" e "Manual de operação digital" (DiBA)" são disponibilizados pela Mercedes-Benz AG centralmente via Internet. Estes são disponibilizados automaticamente ao seu Retail Data Storage 2.

A conexão com a Internet é cobrada uma única vez para o download no Retail Data Storage 2, o que significa que é realizado um único download de atualização de Release ou de software do módulo de comando a partir da Internet.

Após a realização do download no Retail Data Storage 2, os dados são distribuídos através de sua rede interna para os aparelhos de diagnóstico XENTRY Diagnosis Kit 3 | 4 conectados.

Pré-requisito técnico: conexão de Internet de no mínimo 100 Mbit/s (larguras de banda menores podem ocasionar tempos de download mais longos) e latência de no máximo 60 ms.

As novas atualizações de release e o software dos módulos de comando são distribuídas e instaladas automaticamente no XENTRY Diagnosis Pad | Pad 2 em segundo plano durante a operação regular.

Após a instalação em segundo plano, é possível alternar entre a versão de Release original e a nova versão de Release em qualquer momento, pois o XENTRY Diagnosis Pad | Pad 2 possui duas partições. O procedimento para a alternância de Release deve ser consultado no guia do usuário do XENTRY Diagnosis Kit 3 | 4.

# **3.1 Visão geral do hardware do Retail Data Storage 2**

A seguir, você obtém uma visão geral sobre as teclas, as conexões e os LEDs do Retail Data Storage. 2.

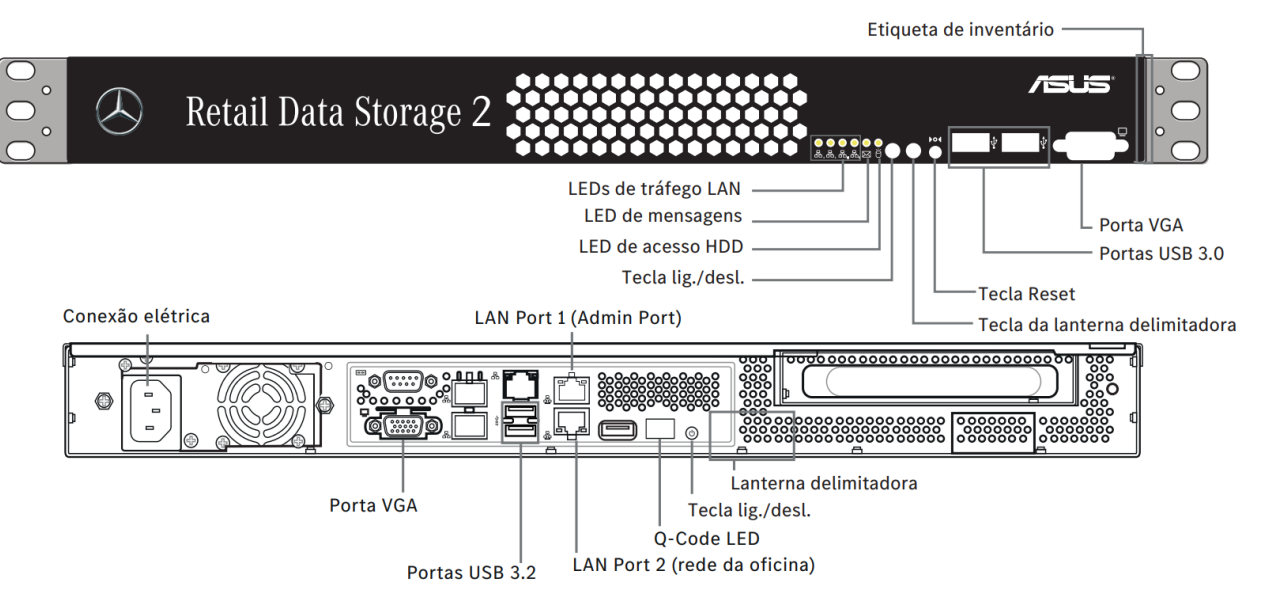

*Fig. 2: Retail Data Storage 2 Visão dianteira e traseira*

Os hardwares a seguir estão instalados no Retail Data Storage 2:

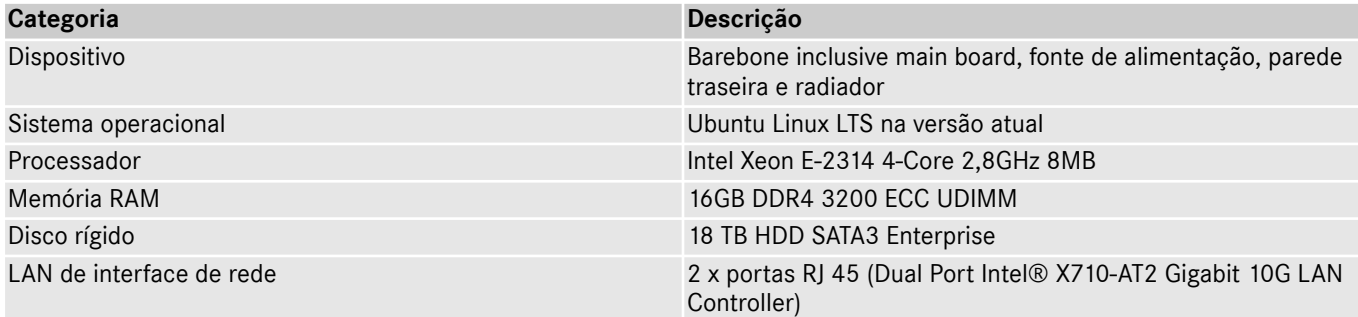

# **3.2 Colocação em funcionamento do Retail Data Storage 2**

Leia o HelpCard e a instrução de colocação em funcionamento atentamente antes de instalar o Retail Data Storage 2.

Abaixo, você encontra o guia rápido de instrução para a colocação em funcionamento do Retail Data Storage 2.

<span id="page-6-0"></span>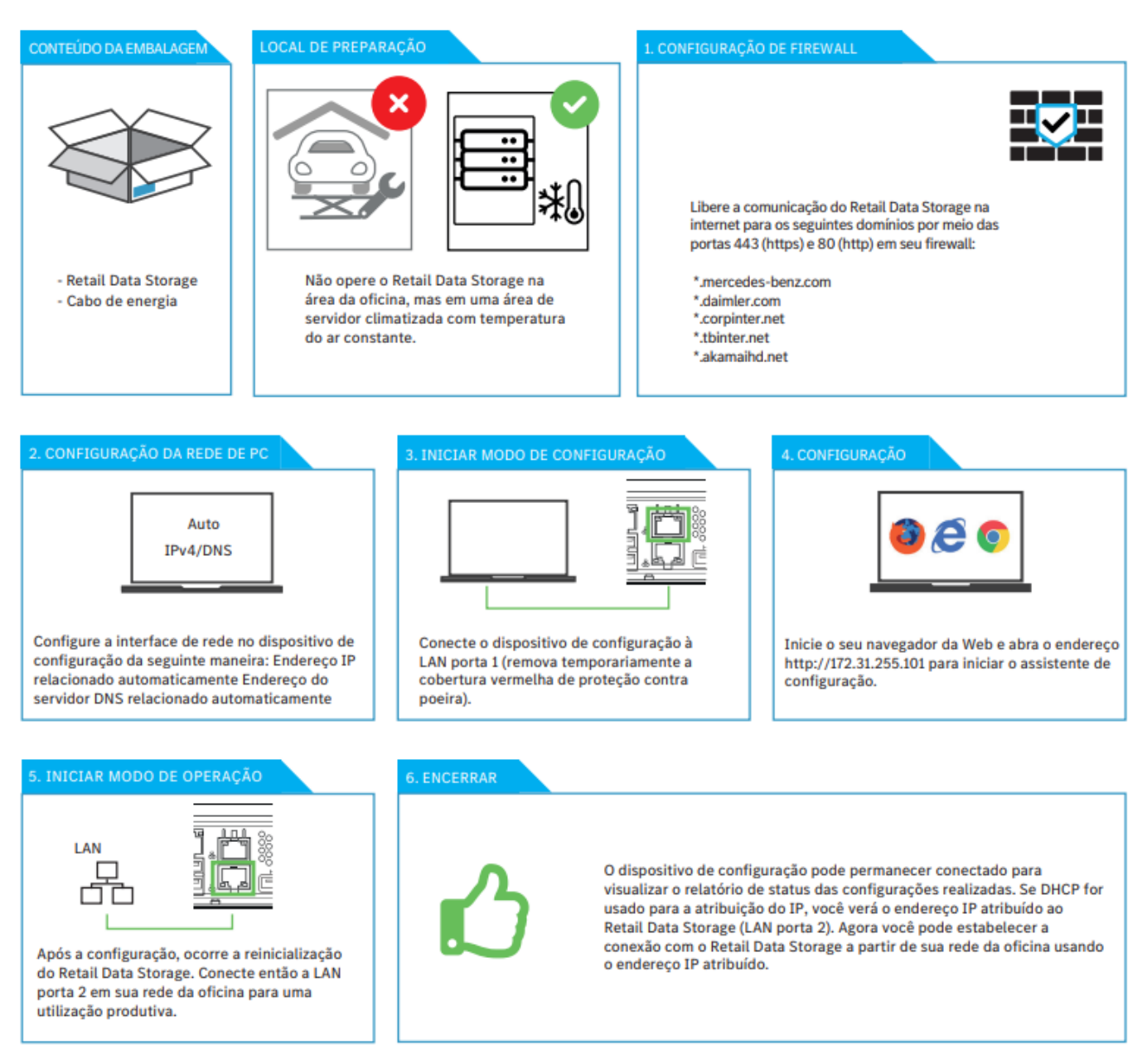

### *Fig. 3: Retail Data Storage 2 HelpCard*

Uma descrição detalhada pode ser consultada nas páginas a seguir.

### **3.2.1 Preparações de domínios e portas**

O Retail Data Storage 2 precisa poder acessar os seguintes domínios e portas na Internet :

- Domínios:
	- \*.mercedes-benz.com
	- \*.daimler.com
	- \*.corpinter.net
	- \*.tbinter.net
	- \*.akamaihd.net
- Portas:
	- $-80$  (http)
	- $-443$  (https)

Os sistemas XENTRY Diagnosis Pad | Pad 2 precisam poder acessar as seguintes conexões ao Retail Data Storage 2:

- Portas:
	- $-$  80 (http)
	- 443 (https)
- <span id="page-7-0"></span>– 9000 (http)
- 7001 (tcp)
- 7002 (tcp)

Os domínios e portas mais recentes, que precisam estar liberados no firewall ou no servidor proxy, você também encontra online no Retail Guide: → [https://xentry.mercedes-benz.com/information/content/display/xp\\_system\\_requirements](https://xentry.mercedes-benz.com/information/content/display/xp_system_requirements)

### **3.2.2 Exportar as configurações de um Retail Data Storage anterior**

Se você já tiver usado um Retail Data Storage, você também pode exportar a configuração presente e importar no seu novo Retail Data Storage.

Para isso, faça login no XENTRY Update Service Control Center (Retail Data Storage), como descrito no → [mais informações](#page-19-0) [na página 20.](#page-19-0)

Abra então a opção do menu Administração e a guia "Sobre o dispositivo". Aqui você tem a função de exportar os dados atuais.

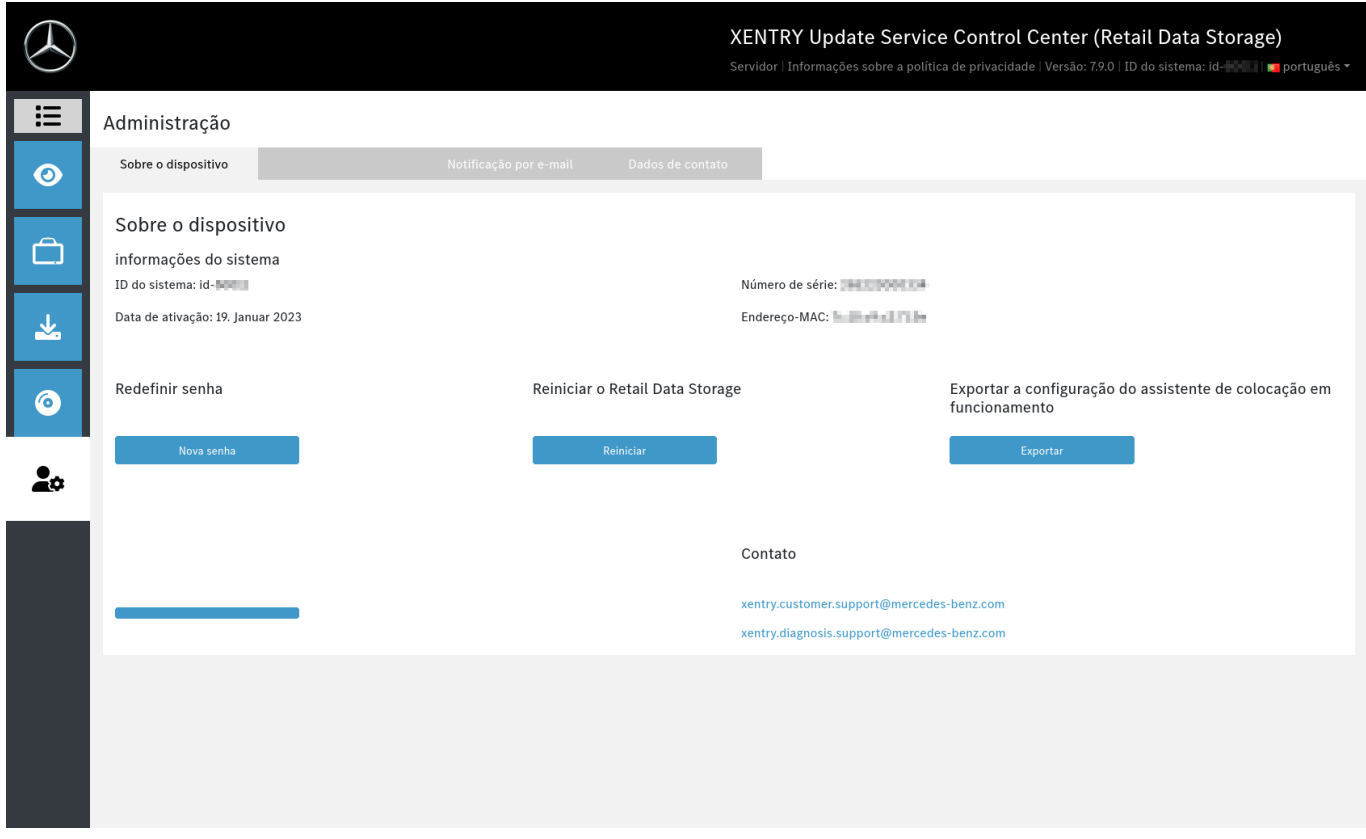

*Fig. 4: Administração guia Sobre o dispositivo*

Selecione a opção Exportar para exportar as configurações anteriores.

### **3.2.3 Desembalar e montar**

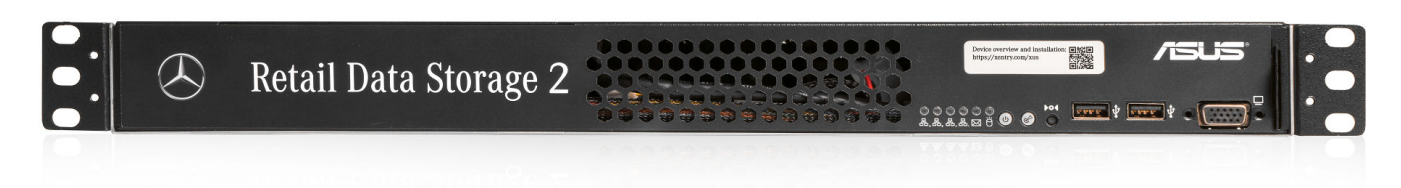

### *Fig. 5: Painel do Retail Data Storage 2*

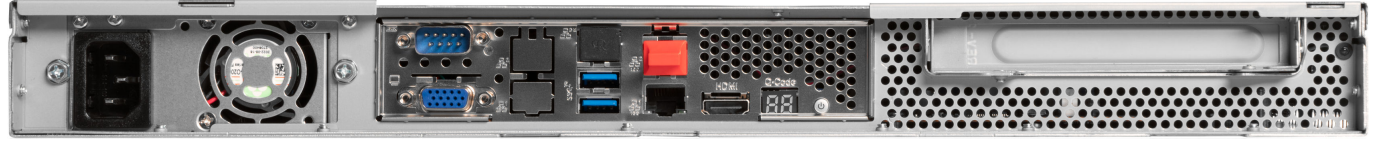

*Fig. 6: Parte traseira com porta Admin do Retail Data Storage 2*

XENTRY Update Service e Retail Data Storage, Instruções de operação, Versão 01/24 (validade até a revogação) Página 8 de 41 Mercedes-Benz AG, Mercedesstr. 120, 70372 Stuttgart

<span id="page-8-0"></span>Retire o Retail Data Storage 2 da embalagem.

Guarde a caixa de papelão para reembalar adequadamente o Retail Data Storage 2 em caso de reparo e evitar mais danos.

Coloque o Retail Data Storage 2 em um gabinete de servidores fechado.

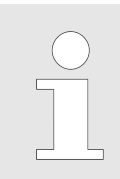

*Observe que o Retail Data Storage 2 deve ser operado em um ambiente limpo e seco, e não na área aberta da oficina.*

Para utilização do XENTRY Update Service, o Retail Data Storage 2 serve como armazenamento de rede em sua oficina. Deve ser garantida uma conexão de rede contínua.

Para isso, conecte o cabo de alimentação fornecido (conector) no Retail Data Storage 2. Então, o Retail Data Storage 2 liga automaticamente.

Um PC/notebook é necessário para a colocação em funcionamento do Retail Data Storage 2. No entanto, também é possível usar um XENTRY Diagnosis Pad | Pad 2.

Primeiro desconecte a conexão de rede do PC/Laptop ao Wi-Fi da sua oficina e desative a configuração proxy se necessário.

Para a ativação do Retail Data Storage 2, conecte o Retail Data Storage 2 ao seu PC/notebook através de cabo LAN.

Para conexão do PC/notebook use a porta LAN 1 (porta Admin) no Retail Data Storage 2 (conexão de rede superior!). No ato da entrega, a porta Admin está coberta por uma capa plástica vermelha.

Conecte agora o Retail Data Storage 2 com a rede da sua oficina usando um outro cabo LAN. Aqui, utilize a conexão de rede inferior (porta LAN 2) da Retail Data Storage 2.

Agora a conexão deve estar estabelecida da seguinte forma: O conector LAN superior (porta Admin) está conectado com o PC/Laptop (marcação vermelha no gráfico acima), o cabo LAN inferior está conectado com a rede da oficina.

Observe que o Retail Data Storage 2 nunca deve ser conectado diretamente à Internet sem um Firewall.

### **3.2.4 Configuração do Retail Data Storage 2**

#### **Início da configuração**

Verifique qual endereço IP o seu PC/Laptop recebeu. Trata-se de um endereço IP que começa com 169. (169.x.x.x), retire o cabo LAN, espere três segundos e reconecte. O endereço IP deve começar com 172. antes que você possa iniciar a configuração do Retail Data Storage 2.

Observe que a placa de rede do notebook usada para a colocação em funcionamento deve ser definida como DHCP.

Uma nota é exibida quando a página se abre. Selecione "Estendido".

<span id="page-9-0"></span>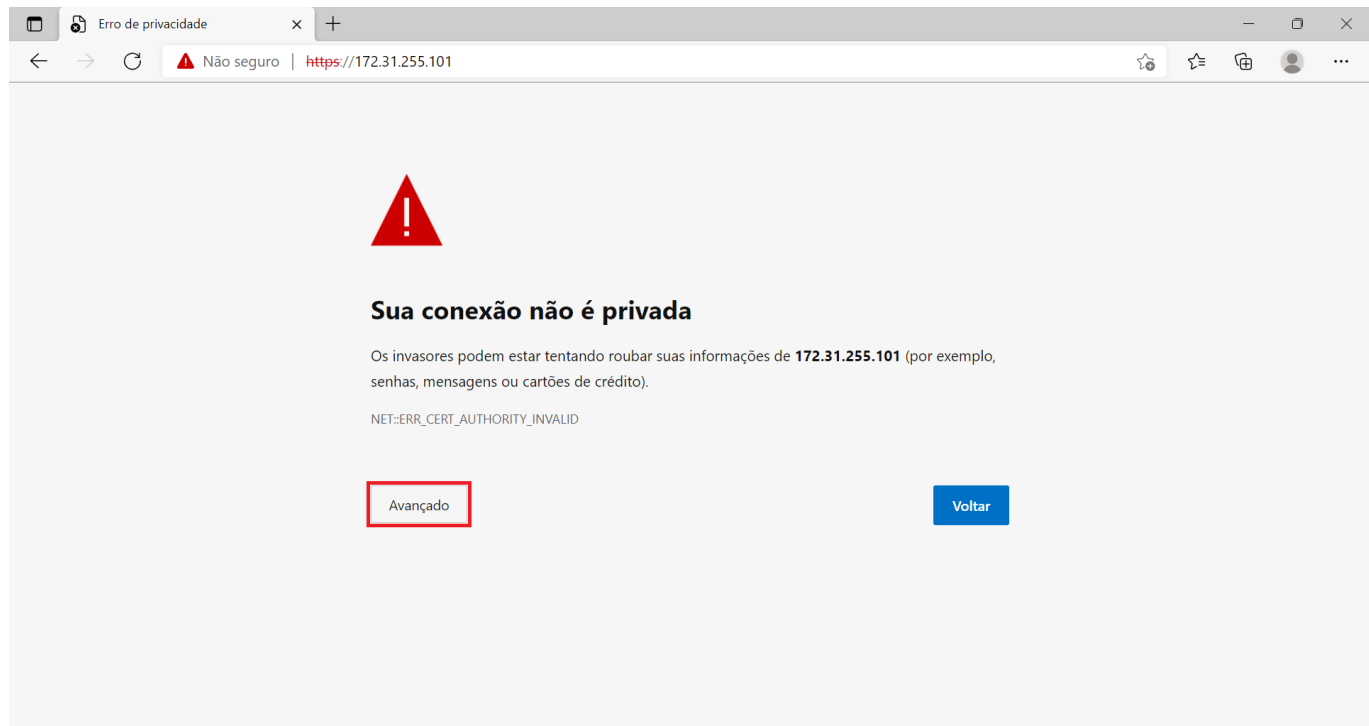

*Fig. 7: Nota do certificado*

Na seção que se abre, clique em "Prosseguir para 172.31.255.101".

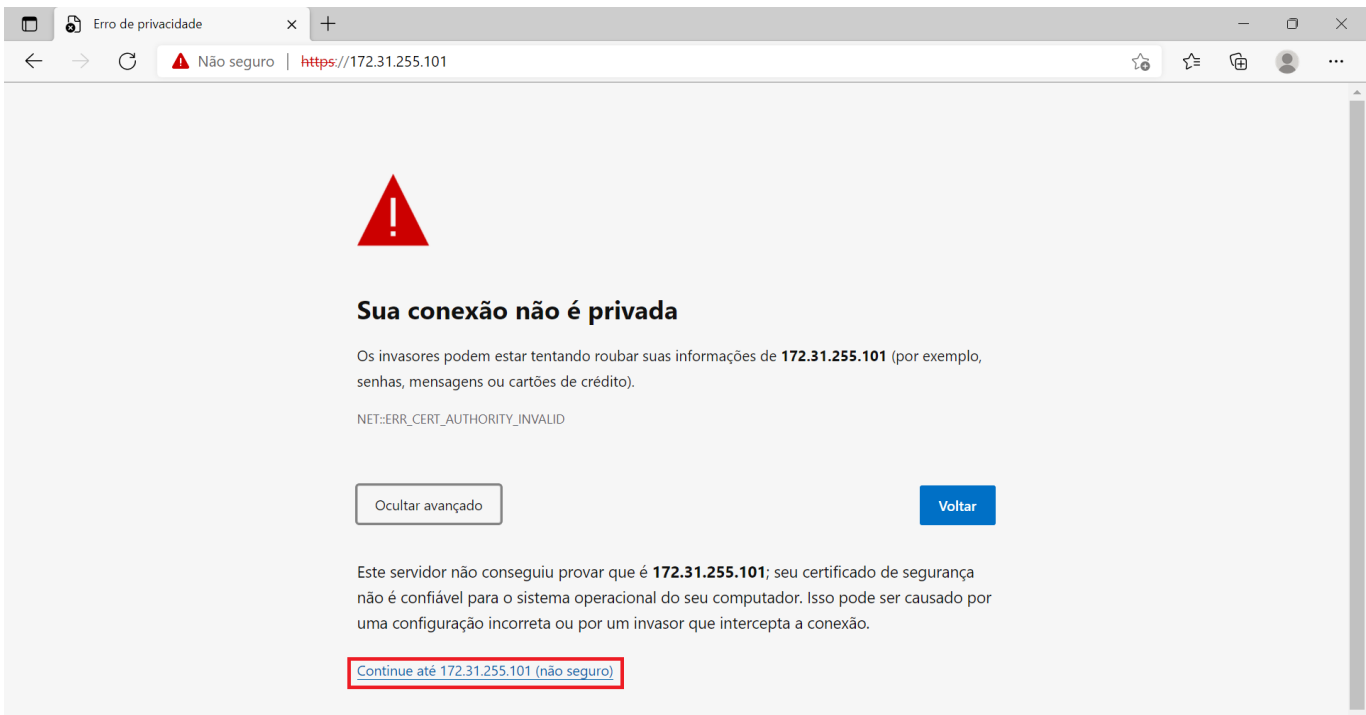

*Fig. 8: Nota avançada do certificado*

Na página inicial que se abre agora, é exibido o status atual do seu Retail Data Storage 2. Selecione o botão "Iniciar instalação" ou, se você já tiver um Retail Data Storage e puder exportar a configuração, selecione o botão "Importar a instalação".

<span id="page-10-0"></span>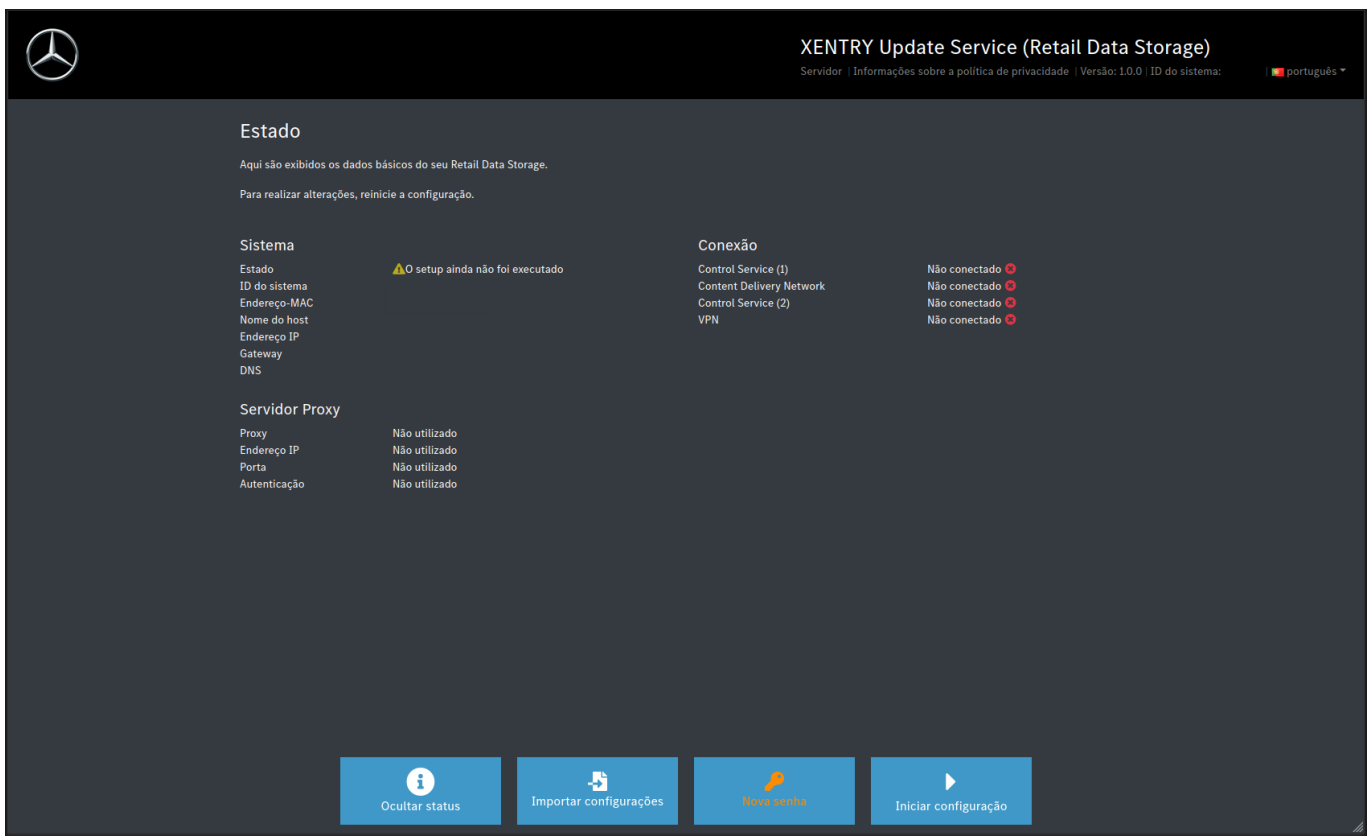

*Fig. 9: Status do Retail Data Storage 2*

É acessada diretamente a página inicial do assistente de configuração.

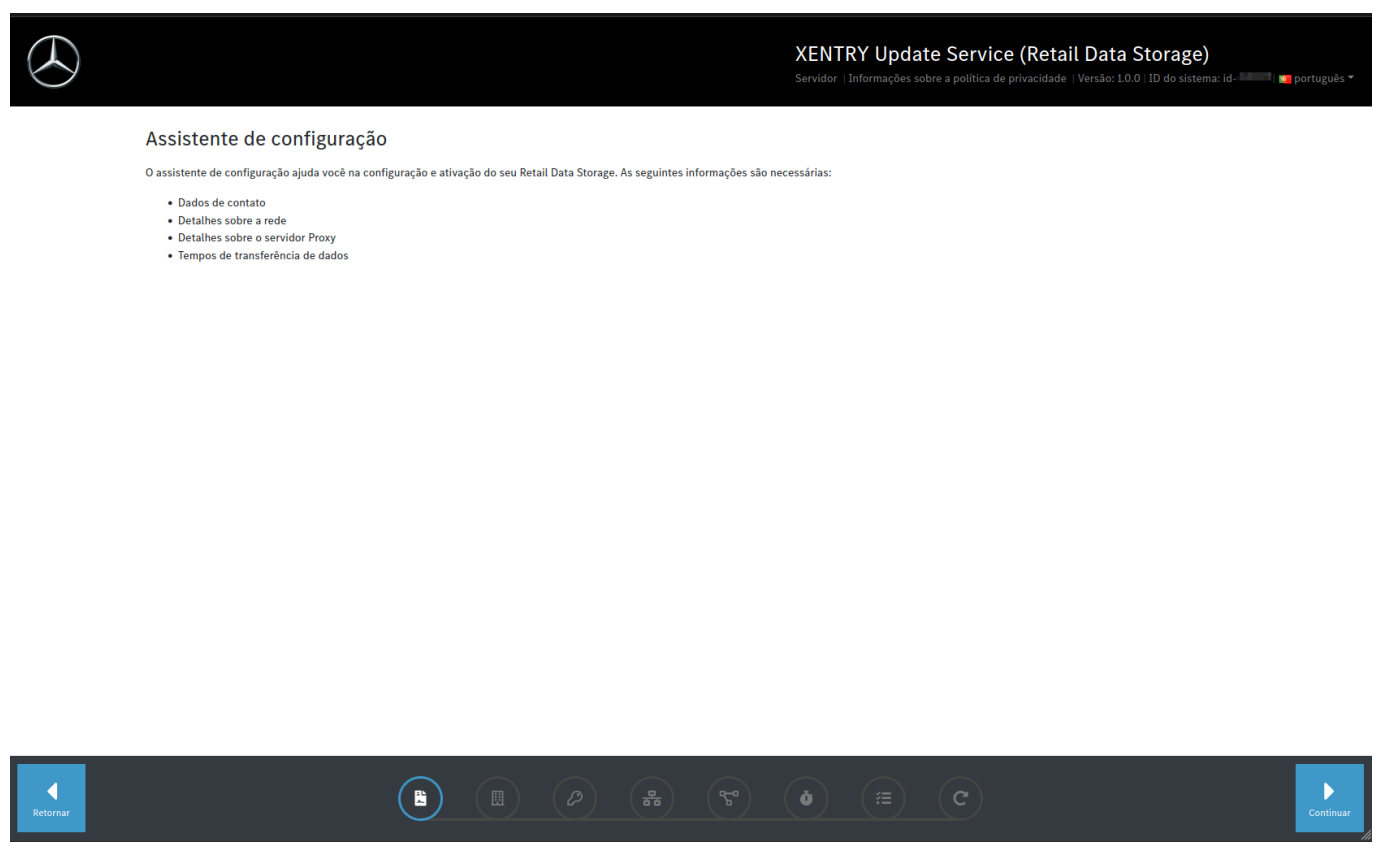

*Fig. 10: Consentimento da política de privacidade*

Para iniciar a instalação, clique no botão "Continuar".

<span id="page-11-0"></span>Como primeiro passo, insira o seu endereço e seus dados de contato. Leia a política de privacidade da Mercedes-Benz AG e confirme que está ciente da política de privacidade.

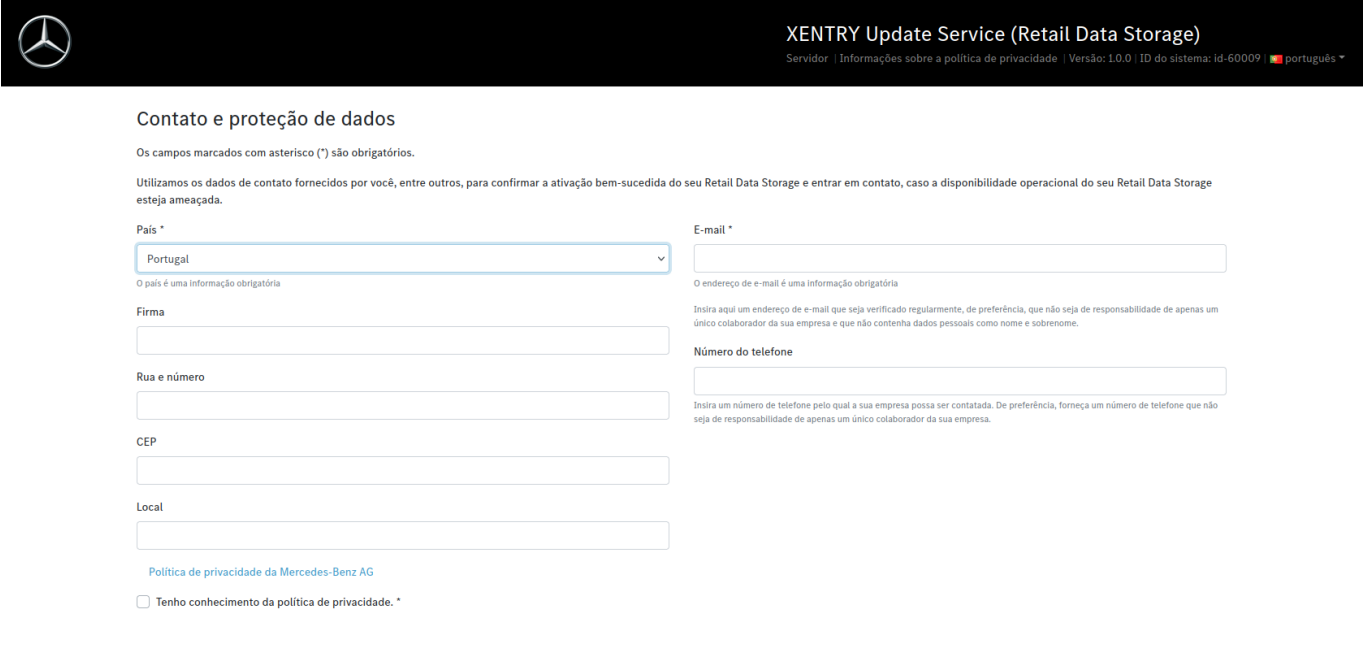

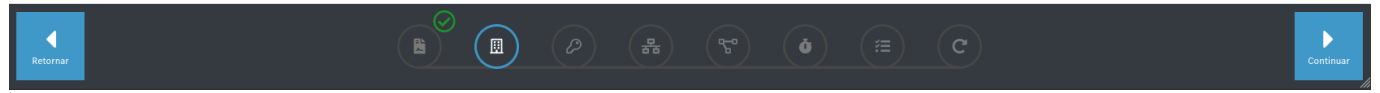

#### *Fig. 11: Entrada de endereço e dados de contato*

Após a entrada bem-sucedida dos seus dados, avance para o próximo passo clicando no botão "Continuar".

No próximo passo, você realiza a configuração de rede.

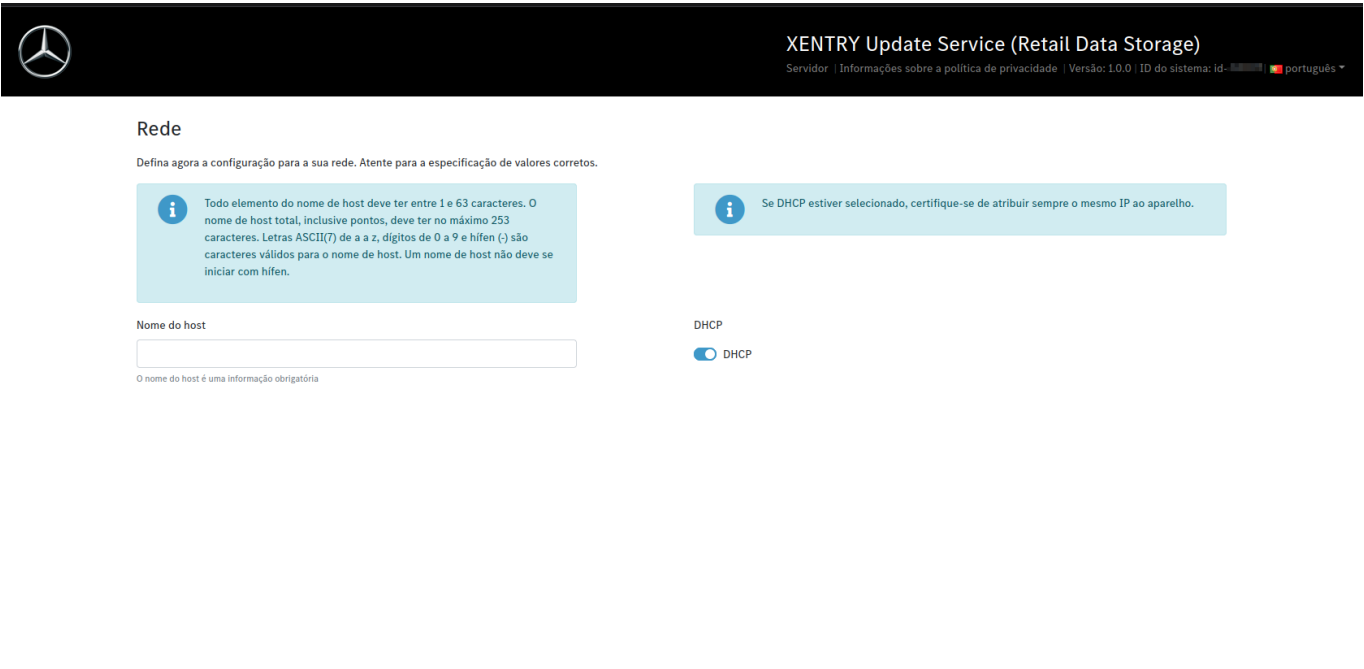

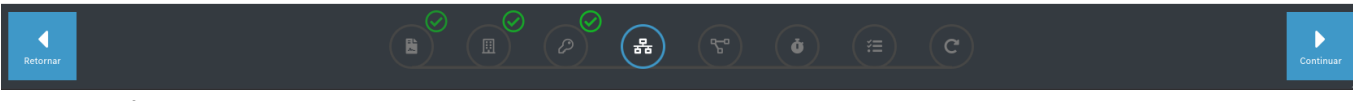

*Fig. 12: Configuração de rede Retail Data Storage 2*

- <span id="page-12-0"></span>O nome do host para o seu Retail Data Storage 2 pode ser definido livremente.
- Se um servidor DHCP for utilizado em sua rede, selecione "on" no campo correspondente. Em caso negativo, selecione "off".
- Caso tenha sido selecionado "off", insira no campo "Endereço IP" exatamente o endereço IP, que o seu administrador de TI definiu para o Retail Data Storage 2.

Para garantir uma operação confiável, solicite ao seu administrador de TI que atribua um IP fixo ao Retail Data Storage 2. Para a entrada de IP atribuído, selecione DHCP = Off.

- Os demais campos "Máscara de rede", "Gateway" e "DNS" devem ser preenchidos conforme as suas configurações de rede.
- Clique sobre o botão "Continuar".

No próximo passo, você realiza a configuração de rede.

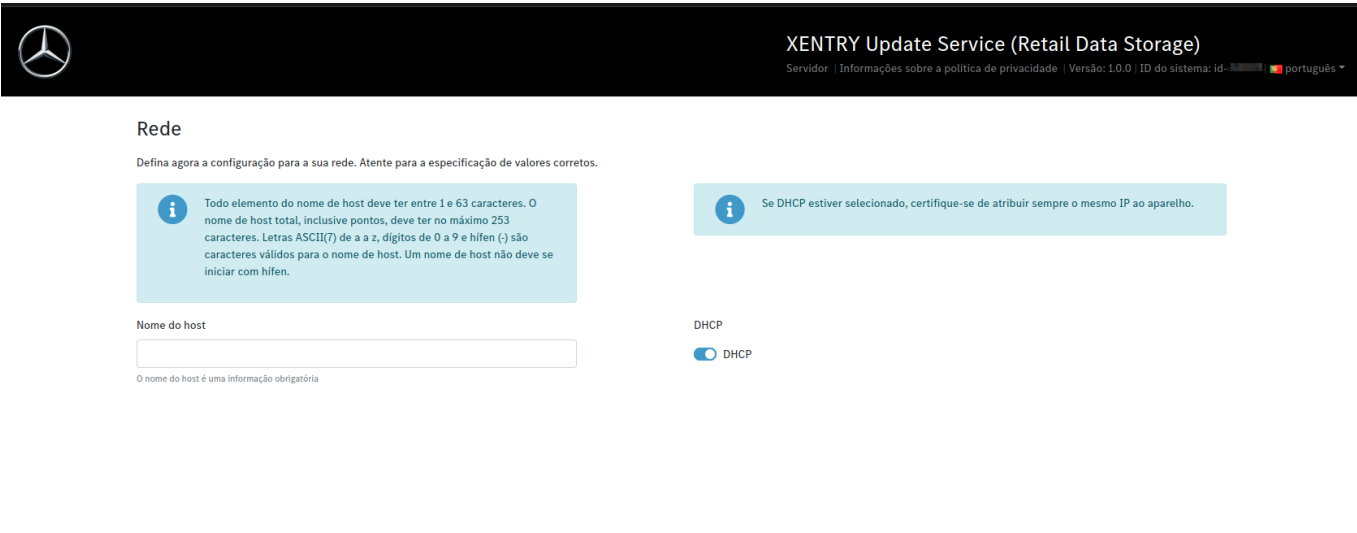

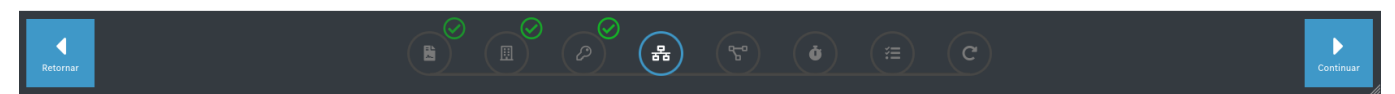

*Fig. 13: Configuração de rede Retail Data Storage 2*

- O nome do host para o seu Retail Data Storage 2 pode ser definido livremente.
- Se você usar um servidor DHCP na sua rede, selecione "on" no campo correspondente. Em caso negativo, selecione "off".
- Caso tenha sido selecionado "off", insira no campo "Endereço IP" exatamente o endereço IP, que o seu administrador de TI definiu para o Retail Data Storage 2.

Para garantir uma operação confiável, solicite ao seu administrador de TI que atribua um IP fixo ao Retail Data Storage 2. Para a entrada de IP atribuído, selecione DHCP = Off.

- Os demais campos "Máscara de rede", "Gateway" e "DNS" devem ser preenchidos conforme as suas configurações de rede.
- Clique sobre o botão "Continuar".

Agora você pode realizar as configurações do servidor proxy.

Se a sua rede possuir um servidor Proxy, ao lado do campo "Proxy" selecione a opção "On" e insira os seus dados de servidor Proxy.

<span id="page-13-0"></span>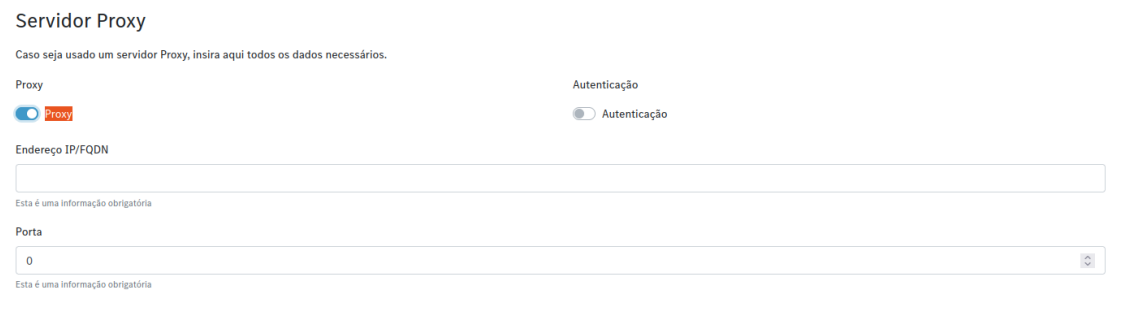

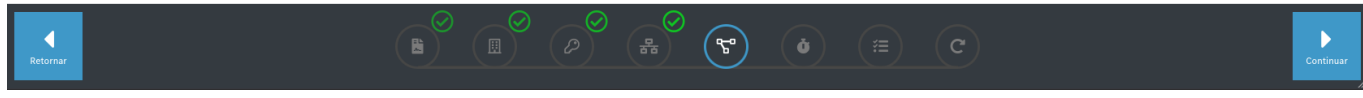

*Fig. 14: Configurações do servidor Proxy* Clique no botão "Continuar".

#### **Configuração dos tempos de download:**

No campo "Tempos de download" deve ser definido o dia e o horário em que o Retail Data Storage 2 deve realizar o download das atualizações dos softwares do módulo de comando e dos releases. Uma vez que eles são atualizados em intervalos regulares e abrangem grandes quantidades de dados, recomendam-se horários de download fora dos horários de trabalho, se possível, à noite. Isto apresenta a vantagem de que sua rede não é submetida a carga durante o horário de trabalho.

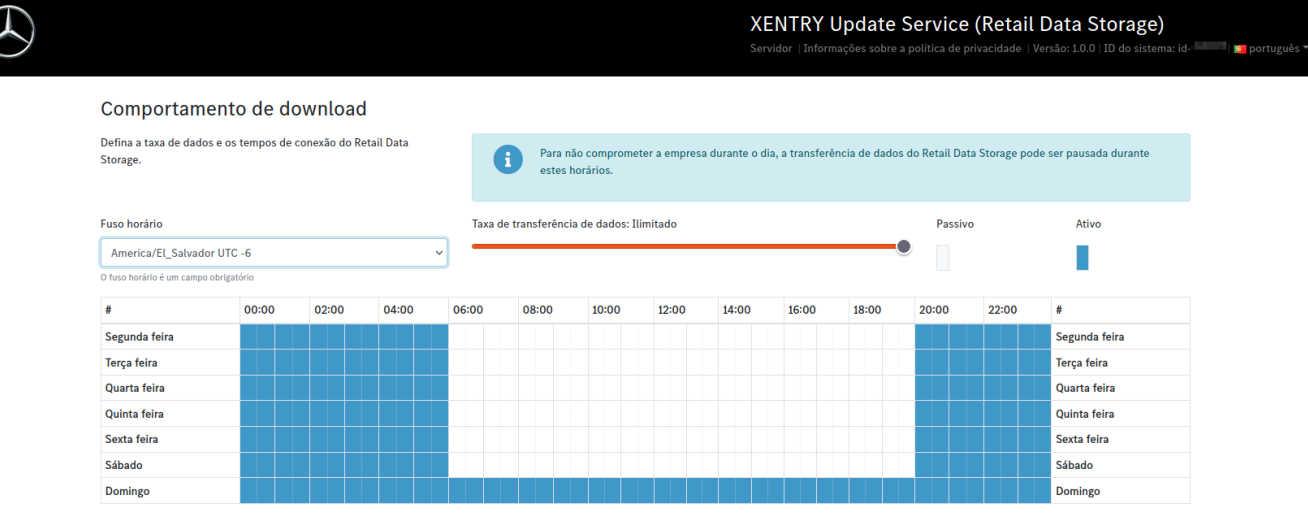

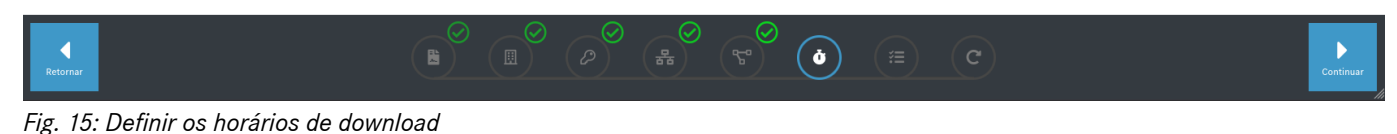

XENTRY Update Service e Retail Data Storage, Instruções de operação, Versão 01/24 (validade até a revogação) Página 14 de 41 Mercedes-Benz AG, Mercedesstr. 120, 70372 Stuttgart

<span id="page-14-0"></span>Agora clique novamente no botão "Continuar". Este irá direcioná-lo para um resumo.

Então, você pode verificar novamente todas as configurações. Caso deseje fazer alguma alteração, clique na aba correspondente na linha inferior.

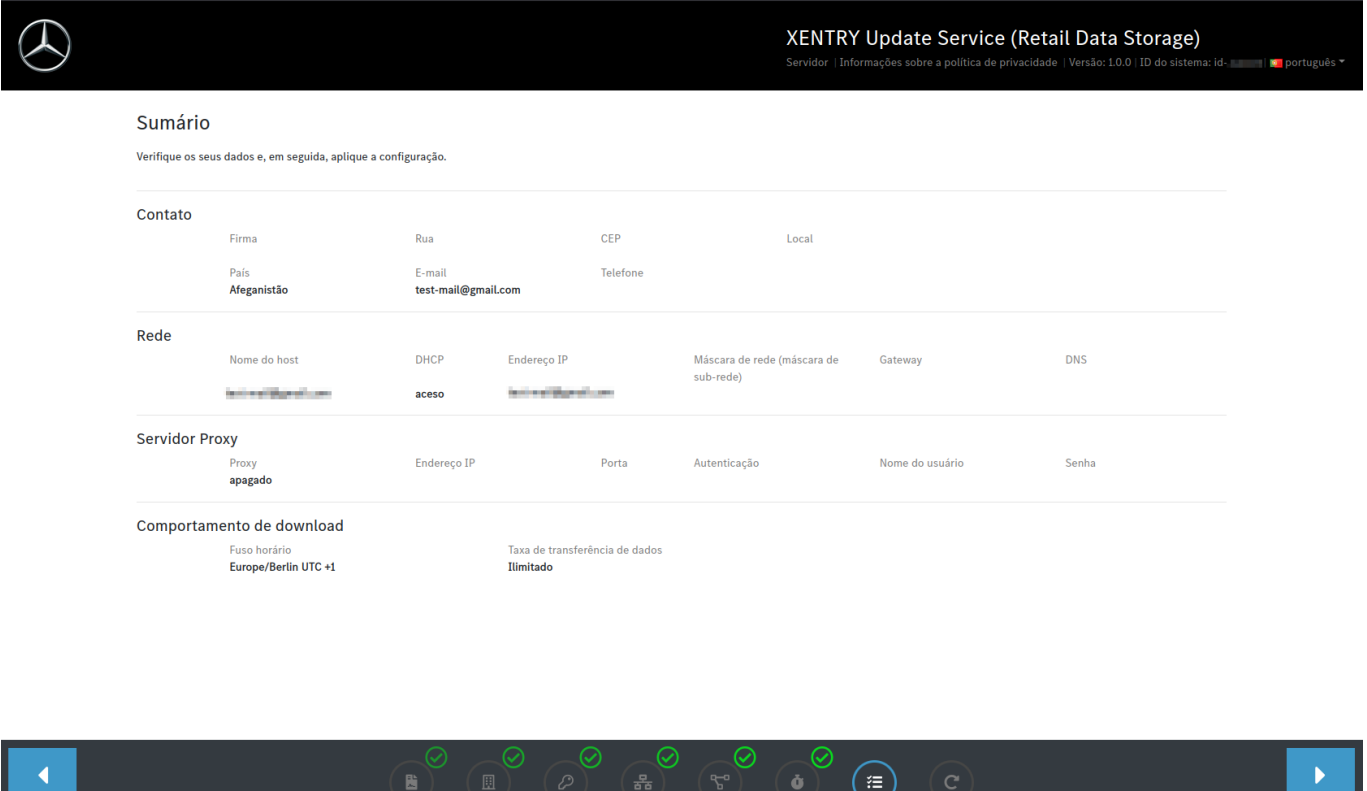

*Fig. 16: Resumo*

Se todos os dados estiverem corretos, clique no botão "Continuar" para salvar.

O Retail Data Storage 2 é reiniciado.

<span id="page-15-0"></span>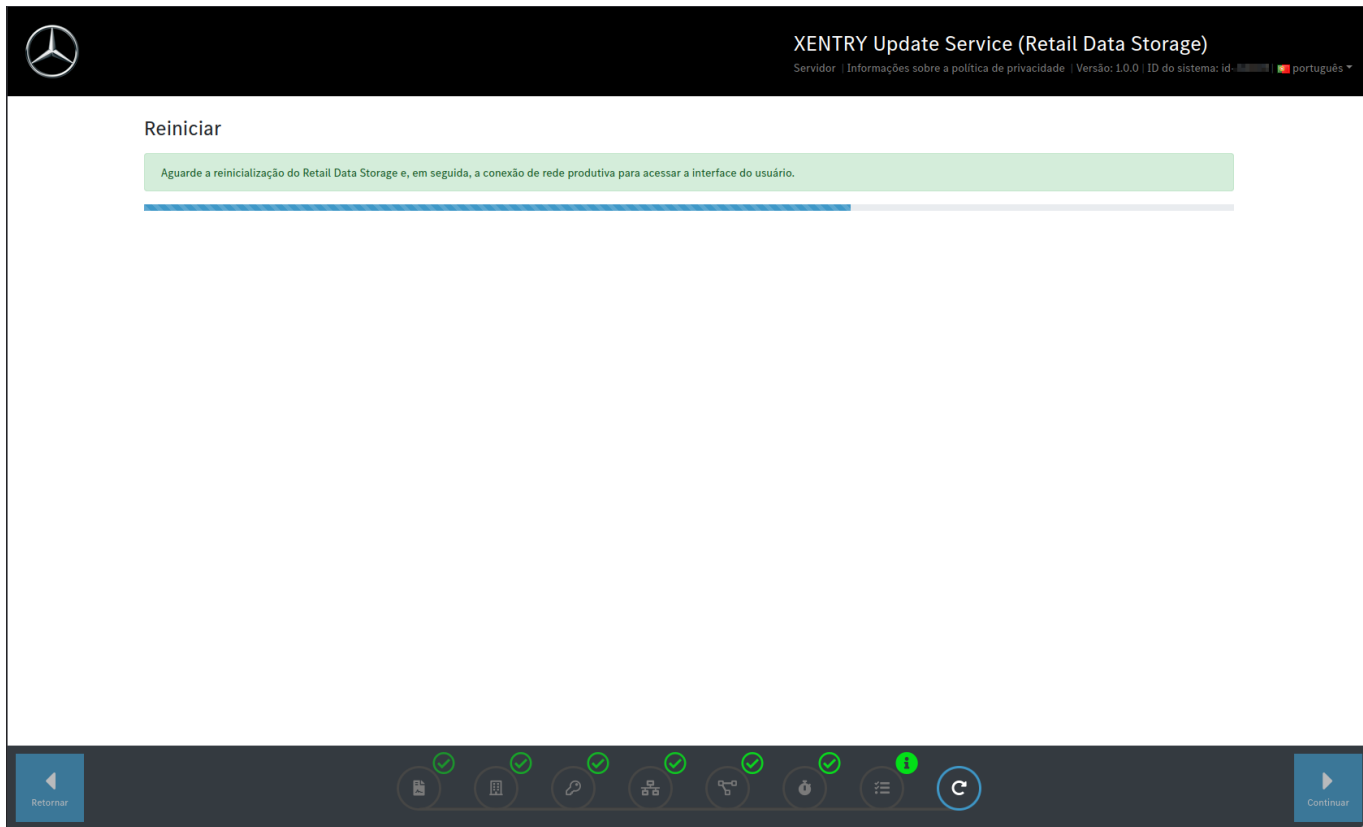

*Fig. 17: Reinício do Retail Data Storage 2*

Feche o assistente de configuração.

Desconecte agora o cabo LAN encaixado na porta LAN 1 (porta Admin) do Retail Data Storage 2 tanto do PC/notebook quanto do Retail Data Storage 2. Feche a porta Admin novamente com a capa de plástico vermelha para proteger o aparelho contra poeira.

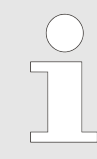

*Mantenha o Retail Data Storage 2 ligado. Somente deste modo os equipamentos de diagnóstico poderão acessar os dados necessários do Retail Data Storage 2.*

# **3.2.5 Ativação do Retail Data Storage 2**

Agora é possível ativar o seu Retail Data Storage 2 através de um PC/notebook. Para tal, insira o endereço IP definido do Retail Data Storage 2 na linha de endereço do seu navegador.

Observe que o Retail Data Storage 2 e o PC/notebook utilizado devem estar conectados na mesma rede.

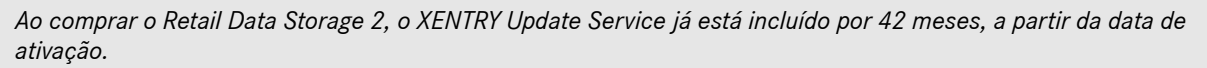

*O cliente que tiver concluído a compra do Retail Data Storage, recebe por e-mail uma notificação antes do vencimento dos 42 meses sobre o vencimento próximo dos 42 meses. Se o cliente desejar continuar a usar o fornecimento de dados através do XENTRY Update Service e de um Retail Data Storage, ele terá a possibilidade de adquirir uma extensão do XENTRY Update Service por 12 meses ou um novo Retail Data Storage. No XENTRY Update Service Control Center (Retail Data Storage), a data de ativação pode ser lida tanto na área de Monitoramento quanto na área de Administração, aqui na guia "Sobre o dispositivo". Para mais informações, consulte o* ⮫ [Capítulo 4 "XENTRY Update Service Control Center \(Retail Data Storage\)" na página 20](#page-19-0)*.*

Depois de você ter conectado o Retail Data Storage 2, aparece a seguinte página:

#### <span id="page-16-0"></span>Assistente de ativação

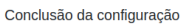

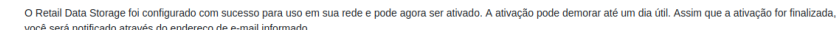

Mantenha o Retail Data Storage ligado até ser informado sobre o sucesso da ativação.

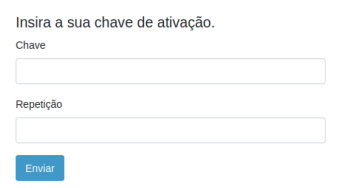

*Fig. 18: Ativação do Retail Data Storage 2*

Nos campos "Chave" e "Repetição", insira a chave de ativação do seu Retail Data Storage 2. Essa chave foi enviada a você por e-mail. Em seguida, clique em "Enviar".

Após a entrada correta da chave de ativação, você receberá uma confirmação correspondente.

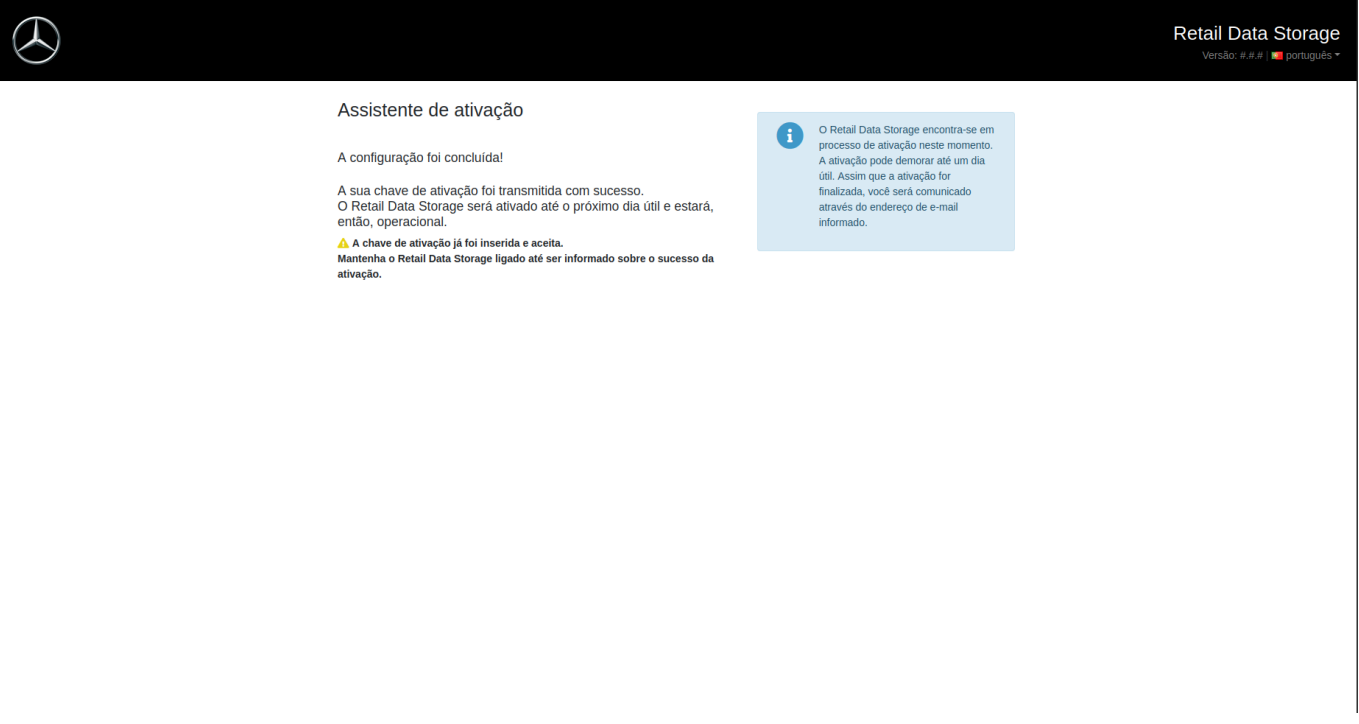

*Fig. 19: Transmissão bem-sucedida da chave de ativação*

O Retail Data Storage 2 será ativado dentro de um dia útil e estará, então, operacional. Após a ativação bem-sucedida do Retail Data Storage 2, você receberá um e-mail no endereço de e-mail especificado por você.

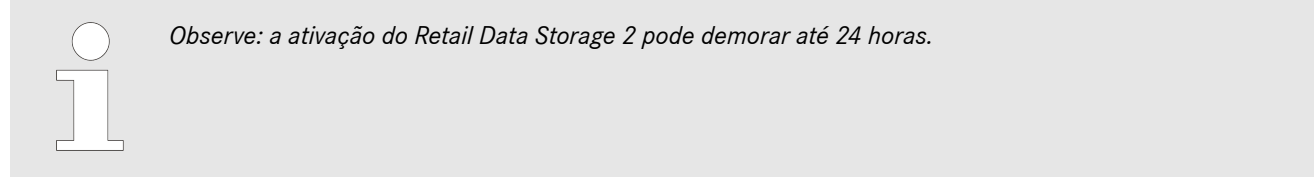

# <span id="page-17-0"></span>**3.2.6 Integração do Retail Data Storage 2 com o XENTRY Diagnosis Pad | Pad 2**

Inicie o XENTRY Diagnosis Pad | Pad 2 e abra o ConfigAssist. Siga os passos indicados no XENTRY Diagnosis Pad | Pad 2. Mais informações sobre isso estão disponíveis no manual do usuário do XENTRY Diagnosis Kit 3 | Kit 4.

Se a conexão entre o Retail Data Storage 2 e o XENTRY Diagnosis Pad | Pad 2 não deve ou não pode funcionar através de um servidor proxy, proceda como se segue:

Observe que as seguintes configurações só são necessárias se um servidor proxy for usado na sua rede e a conexão entre o Retail Data Storage 2 e o XENTRY Diagnosis Pad não deve ou não pode funcionar através desse servidor proxy.

Execute o ConfigAssist clicando em "Avançar" até chegar nas configurações de rede. Na área superior, clique em "Avançado" e, em seguida, no campo "Proxy".

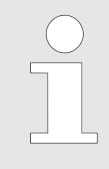

*Se você usar um servidor proxy e a conexão entre o Retail Data Storage 2 e o XENTRY Diagnosis Pad | Pad 2 deve funcionar através desse servidor proxy, certifique-se de que haja largura de banda suficiente entre o Retail Data Storage 2 e o XENTRY Diagnosis Pad. | Pad 2. Se a largura de banda necessária não estiver disponível, NÃO execute o passo abaixo.*

Ative a marca de seleção ao lado de "Ignorar servidor Proxy para endereços locais". Como exceção, forneça o endereço IP que atribuiu ao Retail Data Storage 2.

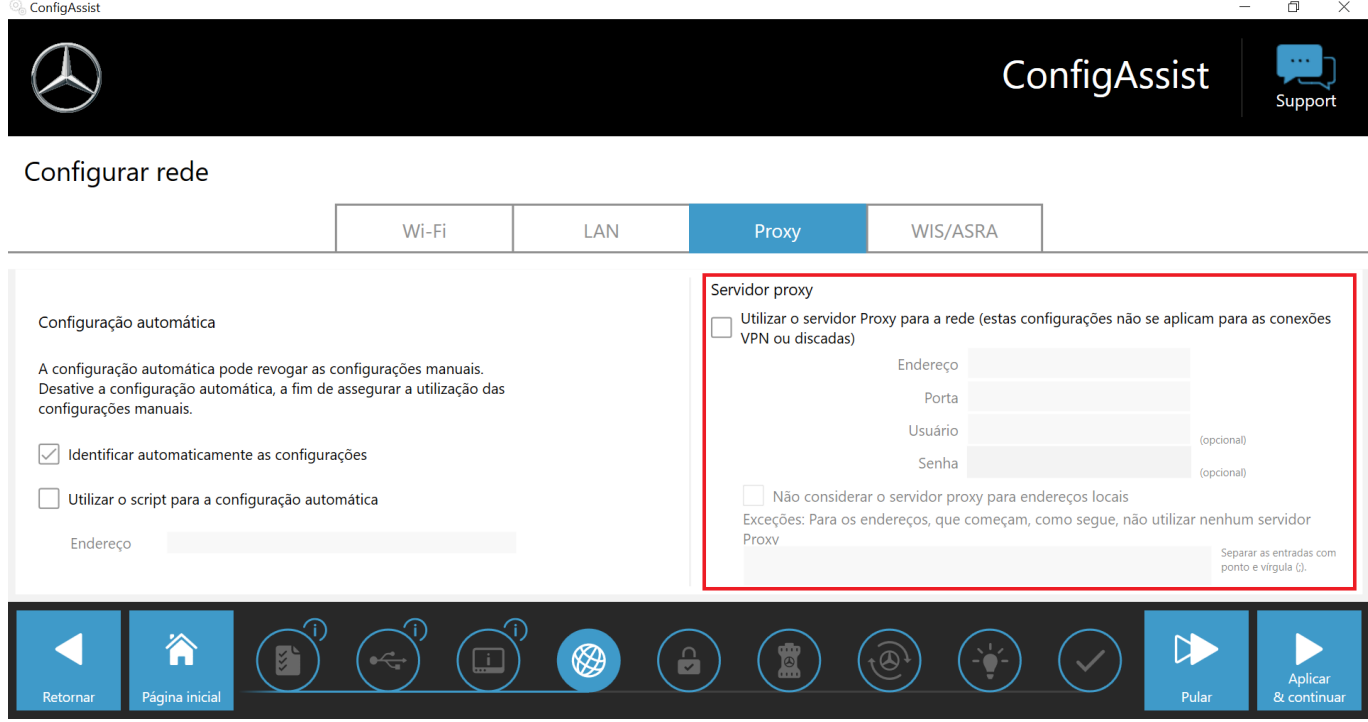

*Fig. 20: Endereço IP para excluir servidores proxy*

### **3.2.7 Configuração do XENTRY Update Service**

Assim que você chegar à visão geral "Configurar o XENTRY Update Service" durante a execução do ConfigAssist, configure o XENTRY Update Service.

<span id="page-18-0"></span>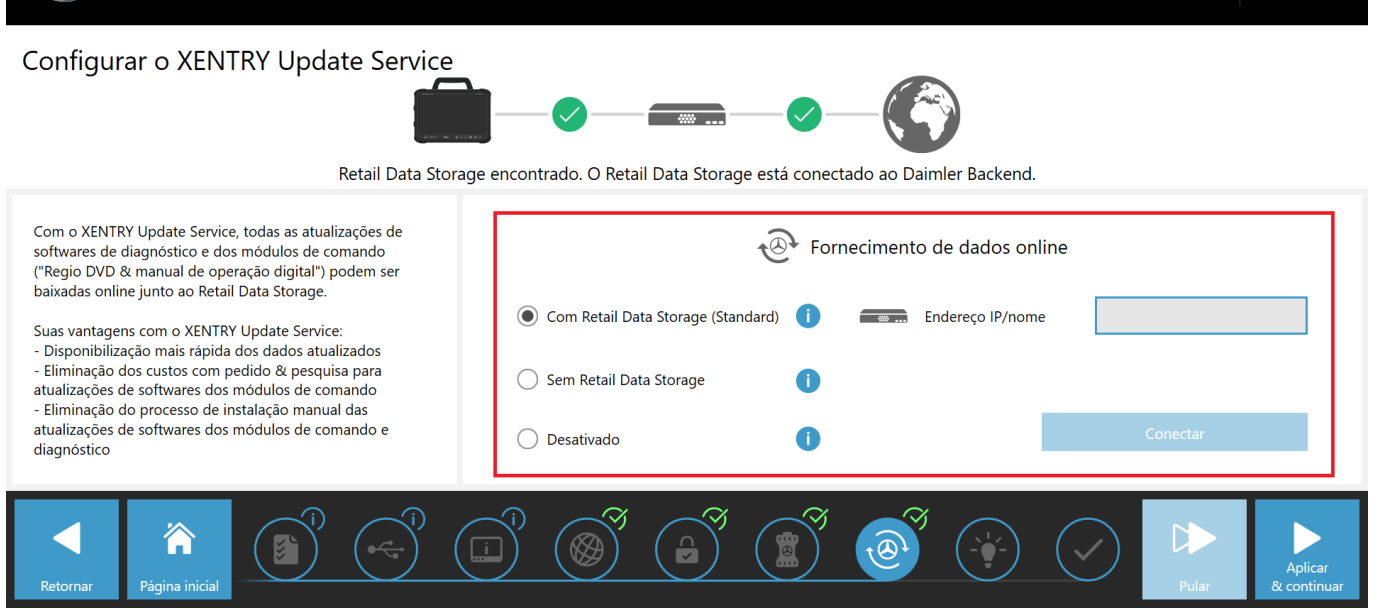

*Fig. 21: Configurar o XENTRY Update Service no ConfigAssist*

#### **Fornecimento de dados online**

Nessa seção, você pode definir a referência das atualizações de diagnóstico e os dados de módulos de comando disponíveis online.

#### ■ **Com um Retail Data Storage (padrão):**

Selecione a configuração "Com Retail Data Storage (padrão)", para que as atualizações de diagnóstico sejam automaticamente baixadas no XENTRY Diagnosis Pad | Pad 2. Você recebe uma notificação quando puder instalar a nova versão atualizada no Update Center. As atualizações de release necessárias e o manual de operação digital (DiBA) são baixados online automaticamente.

– Endereço IP/ Nome

Insira aqui o endereço IP do Retail Data Storage 2 definido por você (ou seu administrador de TI) e selecione em seguida "Conectar".

#### ■ **Sem Retail Data Storage:**

Selecione a configuração "Sem Retail Data Storage", e então as atualizações de diagnóstico devem ser buscadas e baixadas manualmente através do Update Center no Retail Data Storage 2. Você recebe uma notificação quando puder instalar a nova versão atualizada no Update Center.

As atualizações de release necessárias e o manual de operação digital (DiBA) são baixados online automaticamente. Para mais informações, consulte o capítulo 3

Após preencher o campo "Endereço IP / Nome" e confirmar pelo botão "Conectar", você pode confirmar a configuração com um clique em "Aplicar & continuar".

Você pode repassar o ConfigAssist até "Visão geral da sua configuração de sistema". Aqui, o XENTRY Update Service com o Retail Data Storage 2 é confirmado e a configuração selecionada é resumida.

Agora você pode terminar a configuração clicando no botão "Concluir".

# <span id="page-19-0"></span>**4 XENTRY Update Service Control Center (Retail Data Storage)**

Com o XENTRY Update Service Control Center (Retail Data Storage), você tem acesso direto ao seu Retail Data Storage. Aqui são apresentadas as funções e informações referentes ao seu Retail Data Storage.

Você pode acessar o XENTRY Update Service Control Center (Retail Data Storage) através de um PC/notebook ou também um XENTRY Diagnosis Pad

Para isso, abra um navegador que se encontre na mesma rede que o seu Retail Data Storage e insira o endereço IP do seu Retail Data Storage na linha de endereço. Você registrou esse endereço IP durante a configuração, como descrito em → [Capítulo 3.2.4 "Configuração do Retail Data Storage 2" na página 9](#page-8-0). Você também pode visualizar novamente esse endereço IP no ConfigAssist na área "Configurar o XENTRY Update Service" → [Capítulo 3.2.7 "Configuração do XENTRY](#page-17-0) [Update Service" na página 18](#page-17-0), se você já tiver acoplado o seu equipamento de diagnóstico XENTRY com o Retail Data Storage.

Após inserir a linha de endereço, a janela de login se abre. No canto superior direito, é informado que você se encontra no Retail Data Storage.

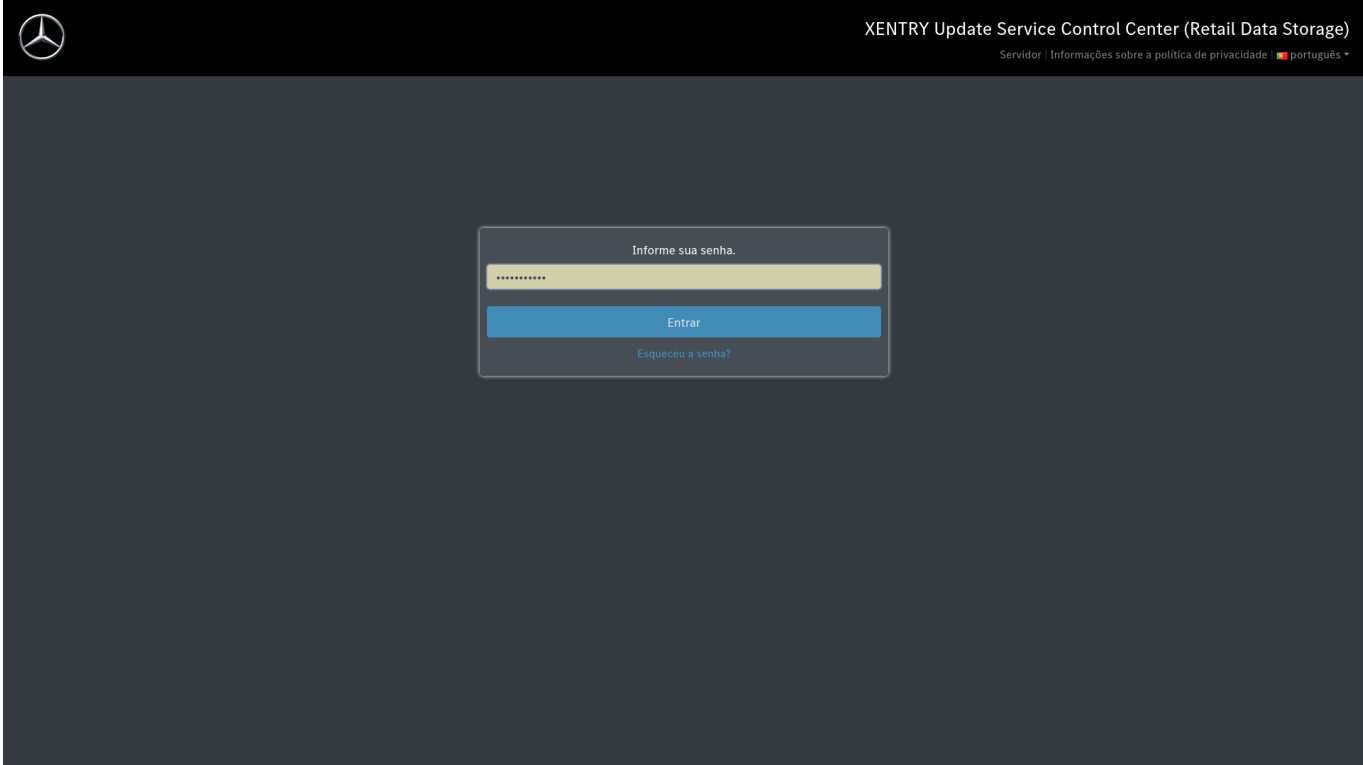

*Fig. 22: Login no Retail Data Storage*

Agora, digite a sua senha e clique em "Log in".

Caso tenha esquecido a sua senha, proceda da seguinte forma, desde que tenha informado um endereço de e-mail. Você pode obter mais informações sobre o armazenamento de seu endereço de e-mail em ~ [Capítulo 4.6 "Administração" na página 26.](#page-25-0)

1. Clique em "Esqueceu sua senha?"

**→** uma janela de visão geral é aberta

<span id="page-20-0"></span>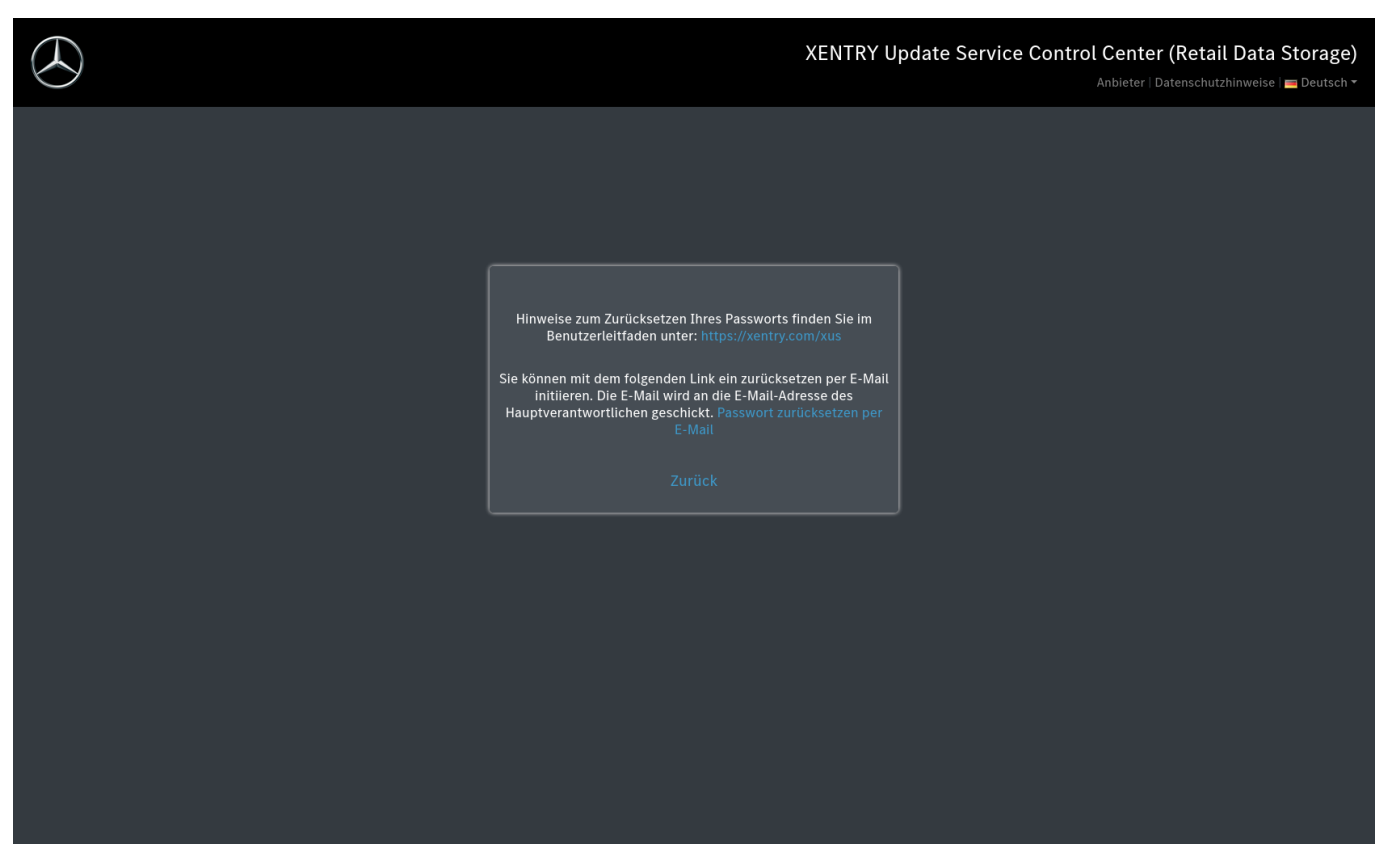

*Fig. 23: Esqueceu a senha de visão geral?*

- 2. Clique em "Redefinir senha por e-mail"
	- ◆ Um e-mail é enviado para o principal responsável

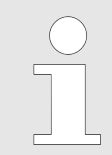

*Observe que o link no e-mail é válido somente por uma hora. O e-mail também só poderá ser solicitado novamente após 5 minutos se um e-mail já tiver sido enviado. Nesse caso somente o e-mail mais recente é válido.*

- **3.** Clique no link do e-mail enviado ao principal responsável
	- ◆ Uma visão geral para inserir a nova senha é aberta

<span id="page-21-0"></span>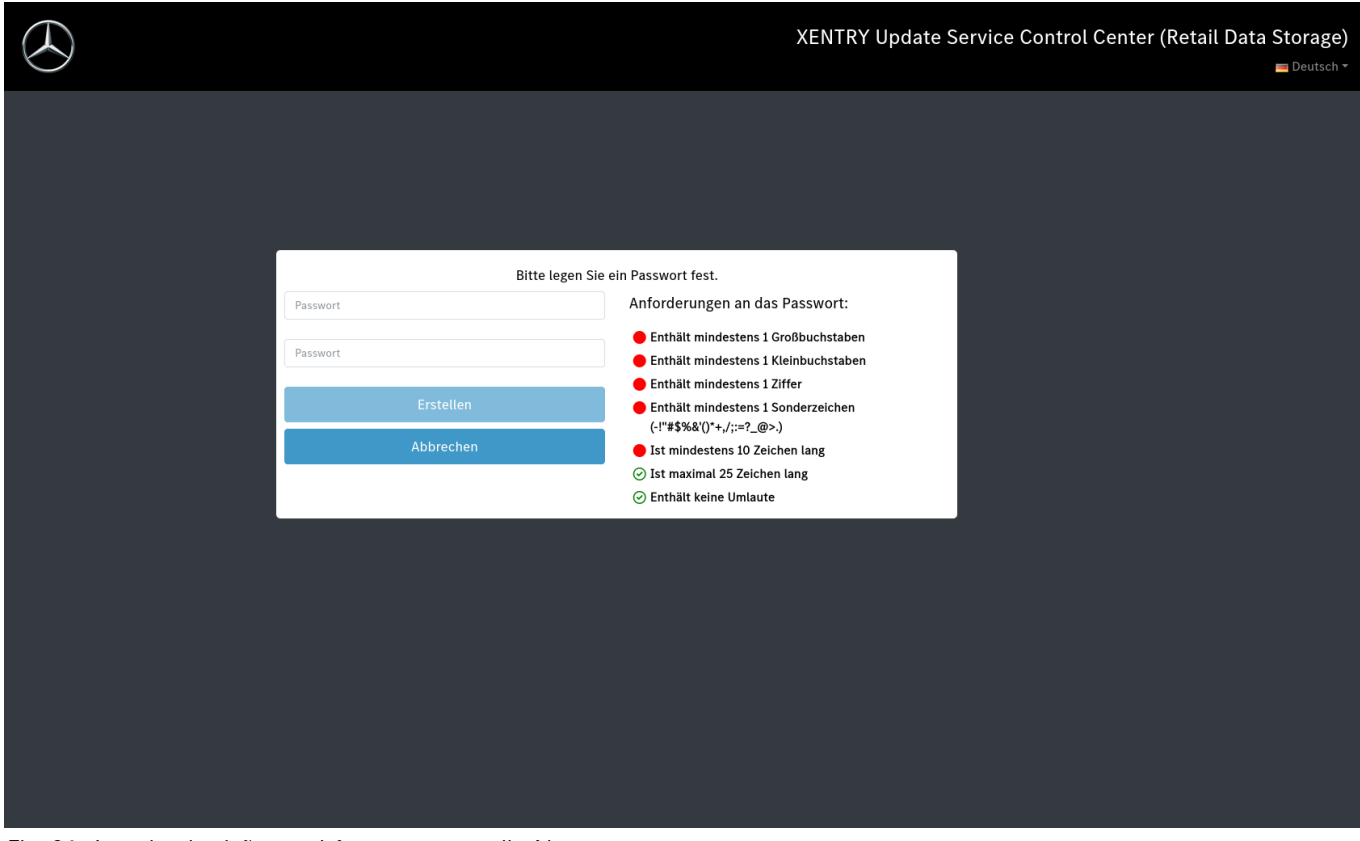

*Fig. 24: A senha de visão geral é novamente atribuída*

- **4.** Defina uma nova senha com base nos seguintes critérios
- **5.** Repita a senha na segunda linha
- **6.** Clique no botão "Criar" para atribuir a nova senha
	- Agora a senha já está alterada

### **4.1 Resumo**

O XENTRY Update Service Control Center (Retail Data Storage) oferece algumas funções relacionadas ao Retail Data Storage.

- Em "Monitoramento", é exibida a conexão do Retail Data Storage à Internet. Além disso, você recebe algumas informações sobre o sistema.
- O botão "Aparelhos acoplados" direciona-o para uma visão geral de todos os sistemas de diagnóstico acoplados ao Retail Data Storage.
- Através do "Visão geral de releases", você tem a possibilidade de exibir todas as atualizações de release disponíveis no seu XENTRY Diagnosis Pad | Pad 2.
- Clique em "Software do módulo de comando" para exibir os softwares de módulos de comando disponíveis.
- A área "Administração" é apropriada para ajustar os tempos de download do Retail Data Storage posteriormente.

<span id="page-22-0"></span>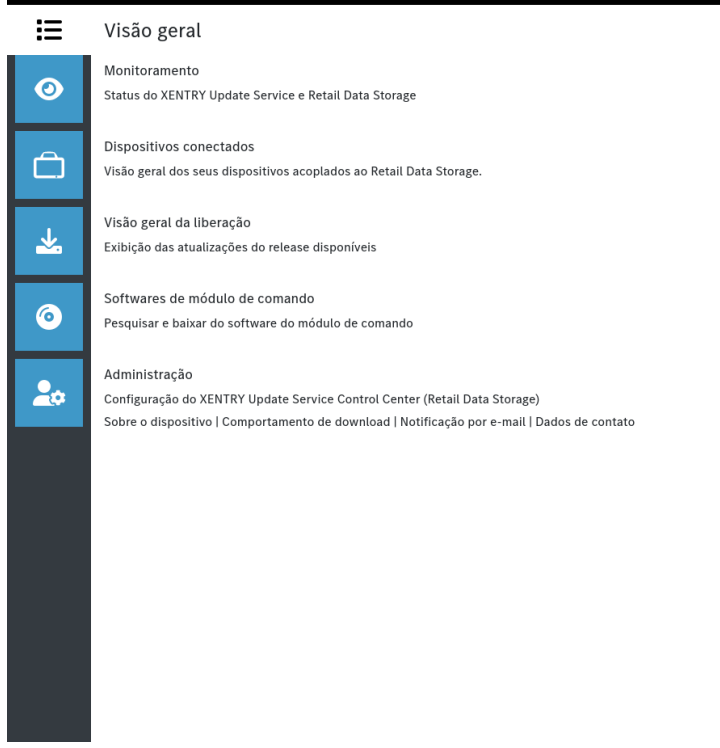

*Fig. 25: Visão geral do XENTRY Update Service Control Center (Retail Data Storage)*

# **4.2 Monitoramento**

Pelo monitoramento, é possível ter uma visão geral das informações mais relevantes sobre seu Retail Data Storage.

Algumas informações do sistema são necessárias conforme o caso para o suporte Diagnose User Helpdesk. Além disso, você tem uma visão geral de quais dados estão armazenados diretamente no seu Retail Data Storage e quantos sistemas de diagnóstico estão acoplados a este Retail Data Storage.

Além disso, é fornecido estado de conexão do XENTRY Update Service e do comando e da manutenção de aparelhos. Clicando na barra azul, é possível exibir especificamente o estado de conexão de domínios individuais.

Através da data de ativação, pode-se estimar por quanto tempo o XENTRY Update Service ainda estará disponível. Ao comprar o Retail Data Storage 2, ele estará incluído por 42 meses e pode ser adquirido por mais 12 meses.

<span id="page-23-0"></span>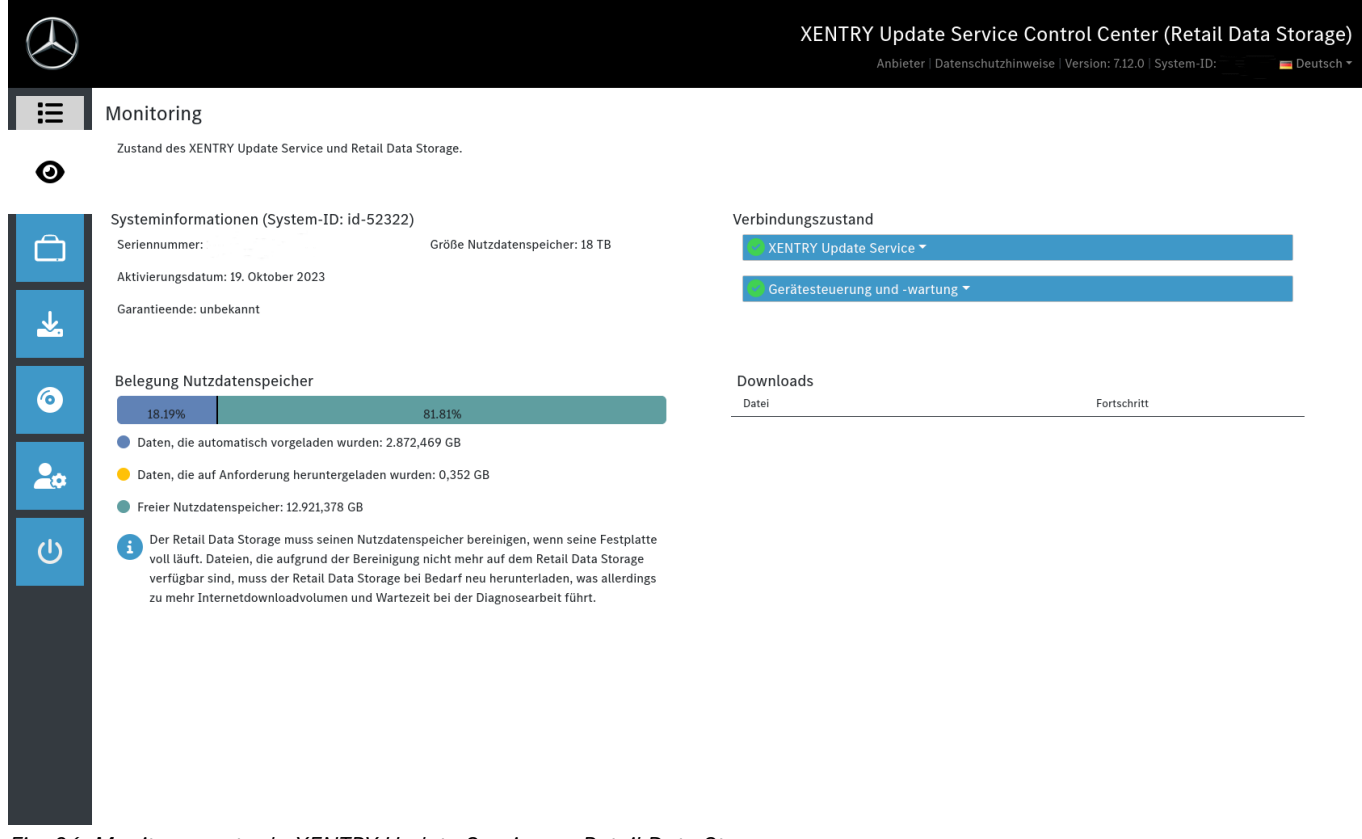

# *Fig. 26: Monitoramento do XENTRY Update Service no Retail Data Storage*

# **4.3 Dispositivos conectados**

Nesta visão geral, são mostrados todos os sistemas de diagnóstico acoplados a este Retail Data Storage. Além disso, é listado qual versão está instalada no respectivo sistema de diagnóstico XENTRY, se ele está ativo e quando se conectou pela última vez a este Retail Data Storage.

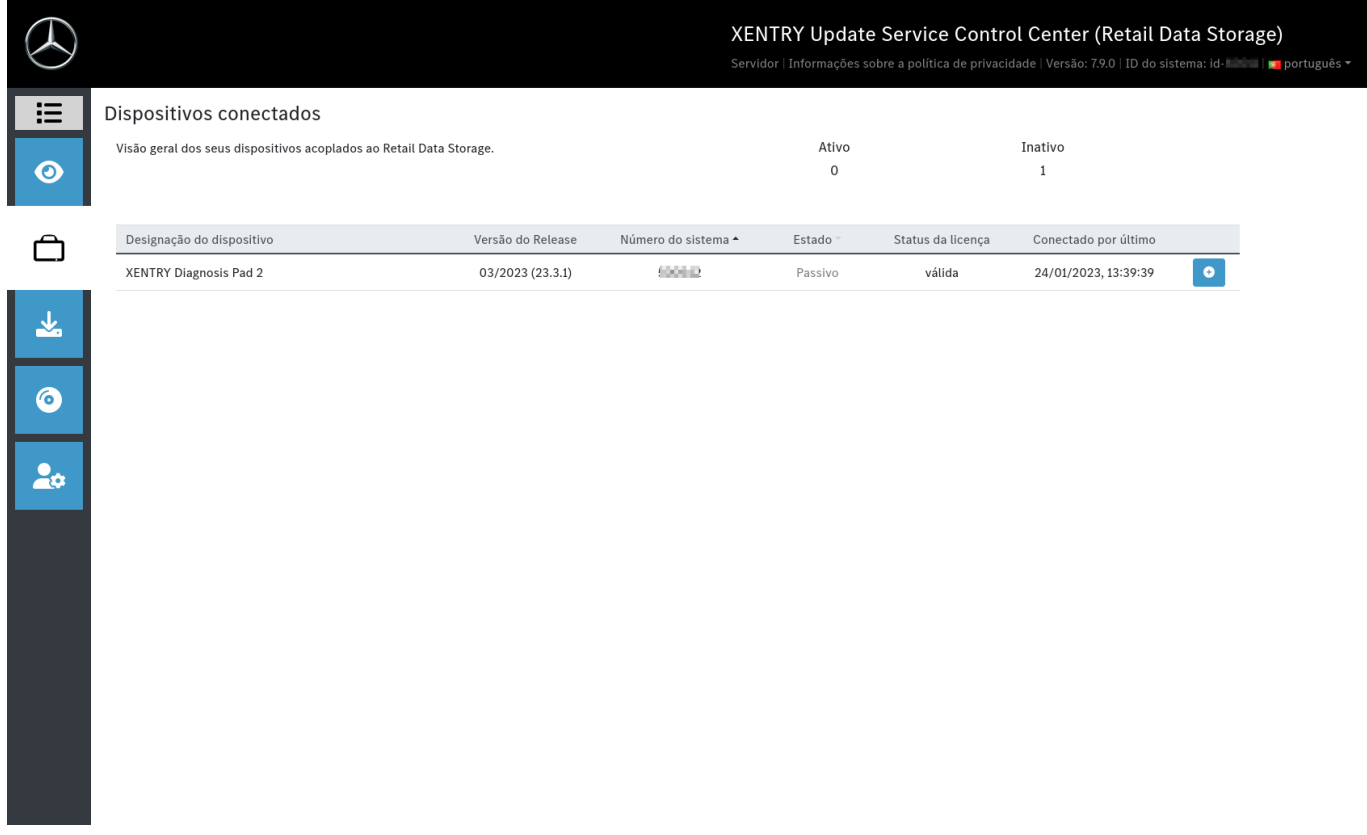

*Fig. 27: Sistemas de diagnóstico acoplados*

# <span id="page-24-0"></span>**4.4 Visão geral da liberação**

A visão geral de releases mostra quais atualizações de releases estão disponíveis no Retail Data Storage. A barra de progresso mostra qual porcentagem da respectiva atualização do release já foi baixada da Internet para o Retail Data Storage.

|                             |                                                                                                    |                   |        | XENTRY Update Service Control Center (Retail Data Storage)<br>Servidor   Informações sobre a política de privacidade   Versão: 7.9.0   ID do sistema: id- |                        |            |  |  |  |  |
|-----------------------------|----------------------------------------------------------------------------------------------------|-------------------|--------|----------------------------------------------------------------------------------------------------|------------------------|------------|--|--|--|--|
| 這<br>$\odot$                | Visão geral da liberação<br>Visão geral disponível das atualizações do release do seu dispositivo acoplado. As atualizações do release<br>também pode ser baixadas diretamente para fornecer um dispositivo sem acesso à rede. |                   |        |                                                                                                    |                        |            |  |  |  |  |
| ◠                           | Designação do dispositivo +                                                                                                    | Versão do Release | Avanço | Estado                                                                                                    | Arquivo de atualização | Metarquivo |  |  |  |  |
|                             | <b>XENTRY Diagnosis Pad 2</b>                                                                                                    | 22.12.4           | 100%   | Completo                                                                                                    | Exportar               | Exportar   |  |  |  |  |
|                             | <b>XENTRY Diagnosis Pad 2</b>                                                                                                    | 22.9.4            | 100%   | Completo                                                                                                    | Exportar               | Exportar   |  |  |  |  |
| 圡                           | <b>XENTRY Diagnosis Pad 2</b>                                                                                                    | 22.6.4            | 100%   | Completo                                                                                                    | Exportar               | Exportar   |  |  |  |  |
|                             | <b>XENTRY Diagnosis Pad 2</b>                                                                                                    | 22.3.4            | 100%   | Completo                                                                                                    | Exportar               | Exportar   |  |  |  |  |
| $\bullet$<br>2 <sub>o</sub> |                                                                                                    |                   |        |                                                                                                    |                        |            |  |  |  |  |

*Fig. 28: Visão geral de releases no XENTRY Update Service Control Center*

### **4.5 Software do módulo de comando**

Esta visão geral mostra qual software do módulo de comando está disponível para download. No status do respectivo arquivo é exibido se o arquivo já está no sistema XENTRY Diagnosis ou ainda pode ser baixado.

Pelo botão "Solicitar", você tem a opção de iniciar manualmente o download no caso de softwares do módulo de comando que ainda não foram baixados no seu XENTRY Diagnosis Pad | Pad 2. Isso pode ser necessário, por exemplo, se você estiver 24h fora da rede da oficina no Service com seu sistema XENTRY Diagnosis.

<span id="page-25-0"></span>

|                                                                                                    |           |                           | XENTRY Update Service Control Center (Retail Data S<br>Servidor   Informações sobre a política de privacidade   Versão: 7.9.0   ID do sistema: i                                                                           |          |               |
|----------------------------------------------------------------------------------------------------|-----------|---------------------------|----------------------------------------------------------------------------------------------------|----------|---------------|
| Softwares de módulo de comando<br>Visão geral do software do módulos de comando disponível. O software do módulo de comando que ainda<br>não foi baixado também pode ser solicitado manualmente. |           |                           | Legenda (Estado)<br>Em processamento: O arquivo está sendo baixado<br>Completo: O arquivo foi carregado com sucesso<br>Erro: Ocorreu um erro durante o download do arquivo<br>Aguarde: O arquivo está pronto para download |          |               |
| Termo de pesquisa                                                                                                    | Localizar | Total de entradas: 136574 |                                                                                                    |          |               |
| pesquisa autom. a partir de 3 caracteres<br>Entradas por página 10 v                                                                                                    |           |                           | $\alpha$ 1<br>Iniciar                                                                                                    |          | /13658<br>Fim |
| Nome do arquivo *                                                                                                    |           |                           | Avanço                                                                                                    | Estado   | Solicitar     |
| 0002527015_001-CFF-20210411_1111.zip                                                                                                    |           |                           |                                                                                                    | Completo | Solicitar     |
| 0002527015_001-SMR-20210411_1159.zip                                                                                                    |           |                           |                                                                                                    | Aguarde  | Solicitar     |
| 0004420006_001-CFF-20201206_1417.zip                                                                                                    |           |                           |                                                                                                    | Aguarde  | Solicitar     |
| 0004420006_001-SMR-20210125_1453.zip                                                                                                    |           |                           |                                                                                                    | Completo | Solicitar     |
| 0004420012_001-CFF-20201206_1415.zip                                                                                                    |           |                           |                                                                                                    | Aguarde  | Solicitar     |
| 0004420012_001-SMR-20201206_1439.zip                                                                                                    |           |                           |                                                                                                    | Aguarde  | Solicitar     |
| 0004420053_001-CFF-20221108_1500.zip                                                                                                    |           |                           |                                                                                                    | Aguarde  | Solicitar     |
| 0004420053_001-SMR-20221108_1500.zip                                                                                                    |           |                           |                                                                                                    | Aguarde  | Solicitar     |
| 0004420056_002-CFF-20201206_1406.zip                                                                                                    |           |                           |                                                                                                    | Aguarde  | Solicitar     |
|                                                                                                    |           |                           |                                                                                                    | Aguarde  | Solicitar     |

*Fig. 29: Visão geral do software dos módulos de comando disponível*

# **4.6 Administração**

Na área Administração, você tem a opção de configurar posteriormente os tempos de download do seu Retail Data Storage. Esses são os tempos de download que você definiu na primeira colocação em funcionamento em → Capítulo 3.2.4 "Configu[ração do Retail Data Storage 2" na página 9.](#page-8-0) Você também tem a possibilidade de gerenciar notificações de e-mail, dados de contato e senhas. Uma exportação da configuração e uma reinicialização também fazem parte da Administração.

A primeira guia fornece todos os dados sobre o seu Retail Data Storage. Aqui você tem também a possibilidade de atribuir uma nova senha através dos botões. Além disso, você tem a possibilidade de reiniciar o Retail Data Storage. Uma função de exportação da sua configuração também está disponível.

Através da data de ativação, pode-se estimar por quanto tempo o XENTRY Update Service ainda estará disponível. Ao comprar o Retail Data Storage 2, ele estará incluído por 42 meses e pode ser adquirido por mais 12 meses.

torage)

<span id="page-26-0"></span>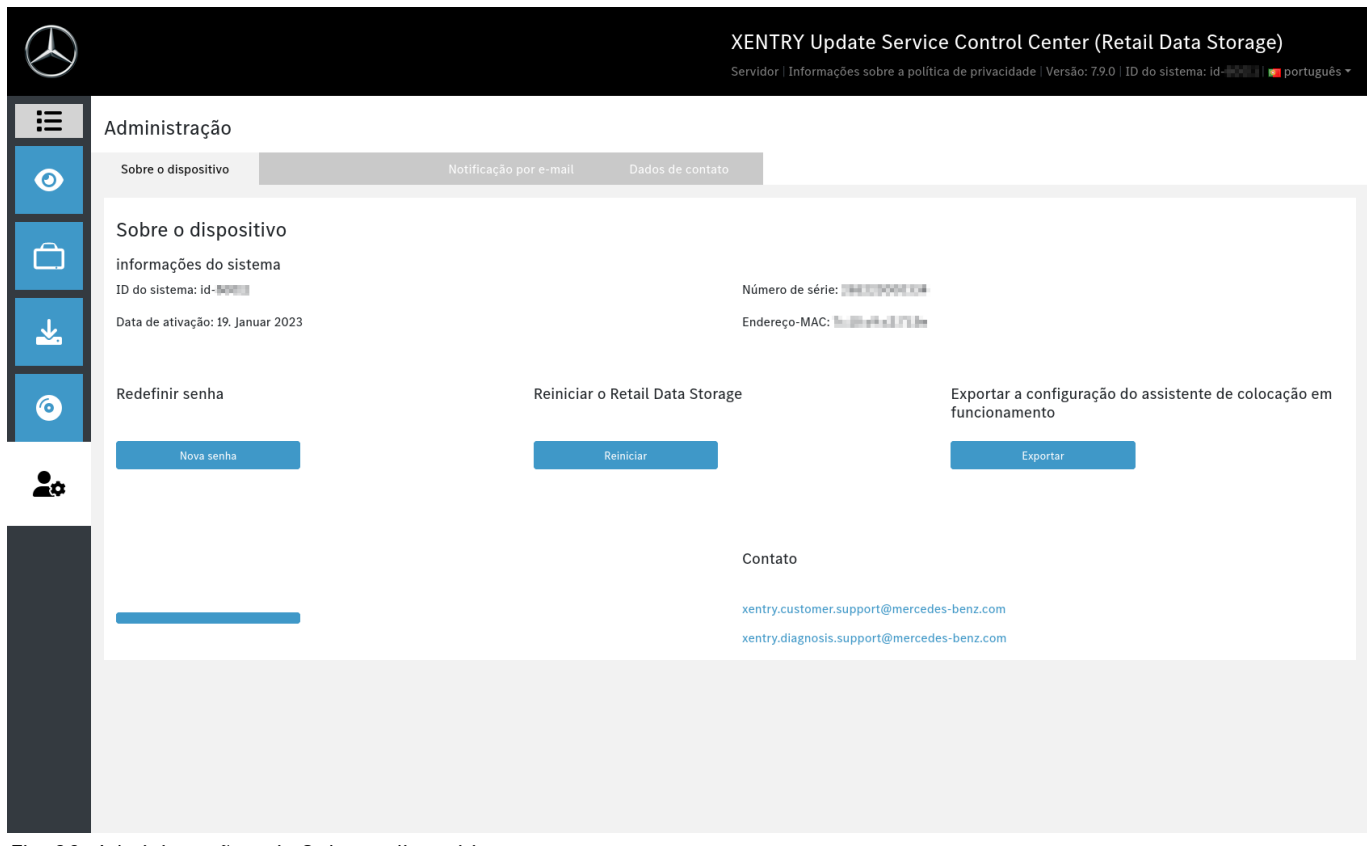

*Fig. 30: Administração guia Sobre o dispositivo*

Na guia Downloads, você pode definir a taxa de transferência e os tempos de download para novos conteúdos. Através do botão Aceitar configurações, salve suas alterações.

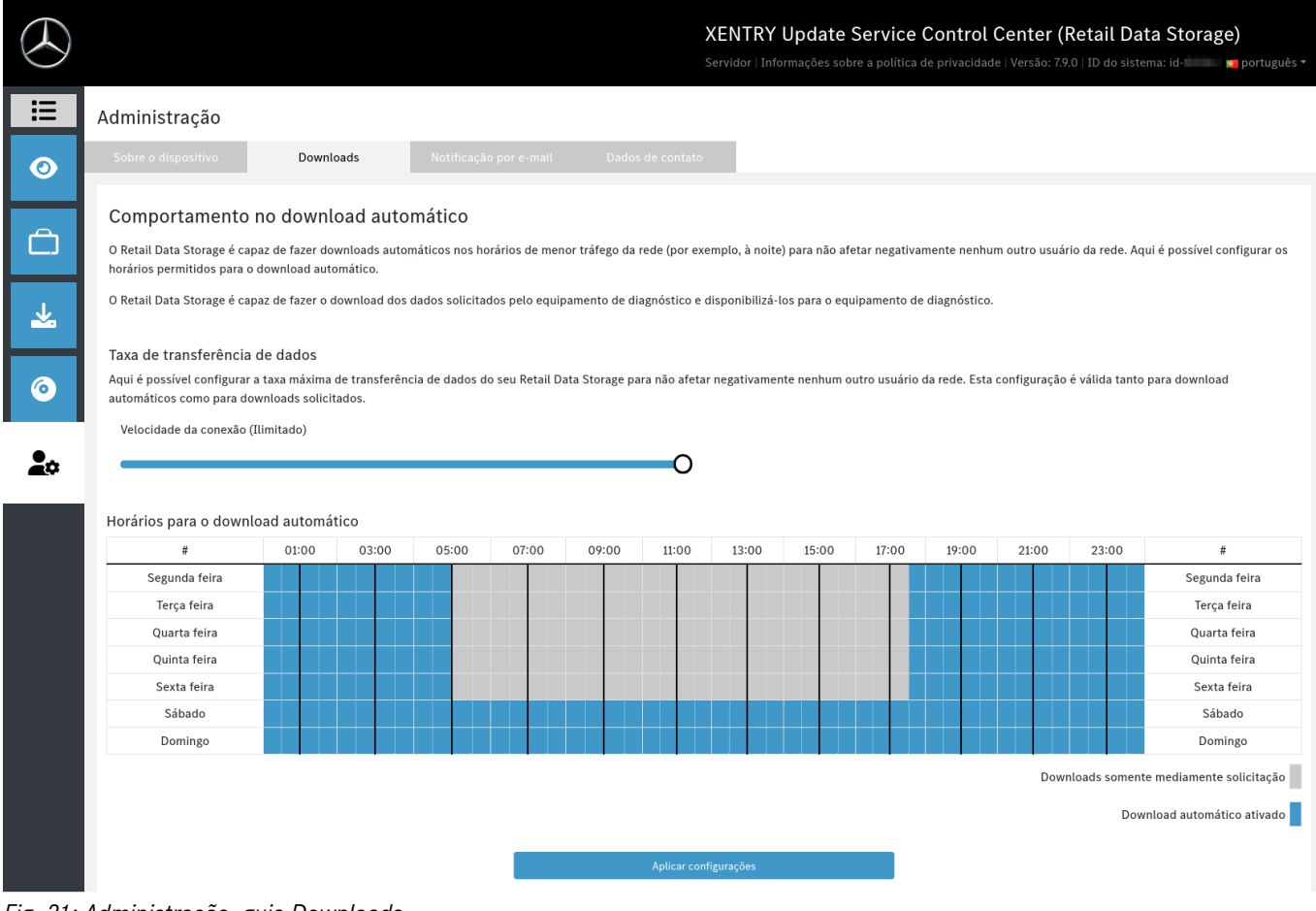

*Fig. 31: Administração, guia Downloads*

<span id="page-27-0"></span>Se quiser receber notificações sobre problemas da conexão back end ou problemas de autentificação, você pode armazenar diferentes endereços de e-mail. Aqui são possíveis até três diferentes endereços de e-mail. Para isso, preencha todos os campos no lado esquerdo e insira pelo menos um endereço de e-mail. O endereço de e-mail também pode ser uma caixa de correio de grupo.

Se você esqueceu a senha do Retail Data Storage e inseriu um endereço de e-mail, poderá usar a função "Esqueceu a sua senha? → [mais informações na página 20](#page-19-0)

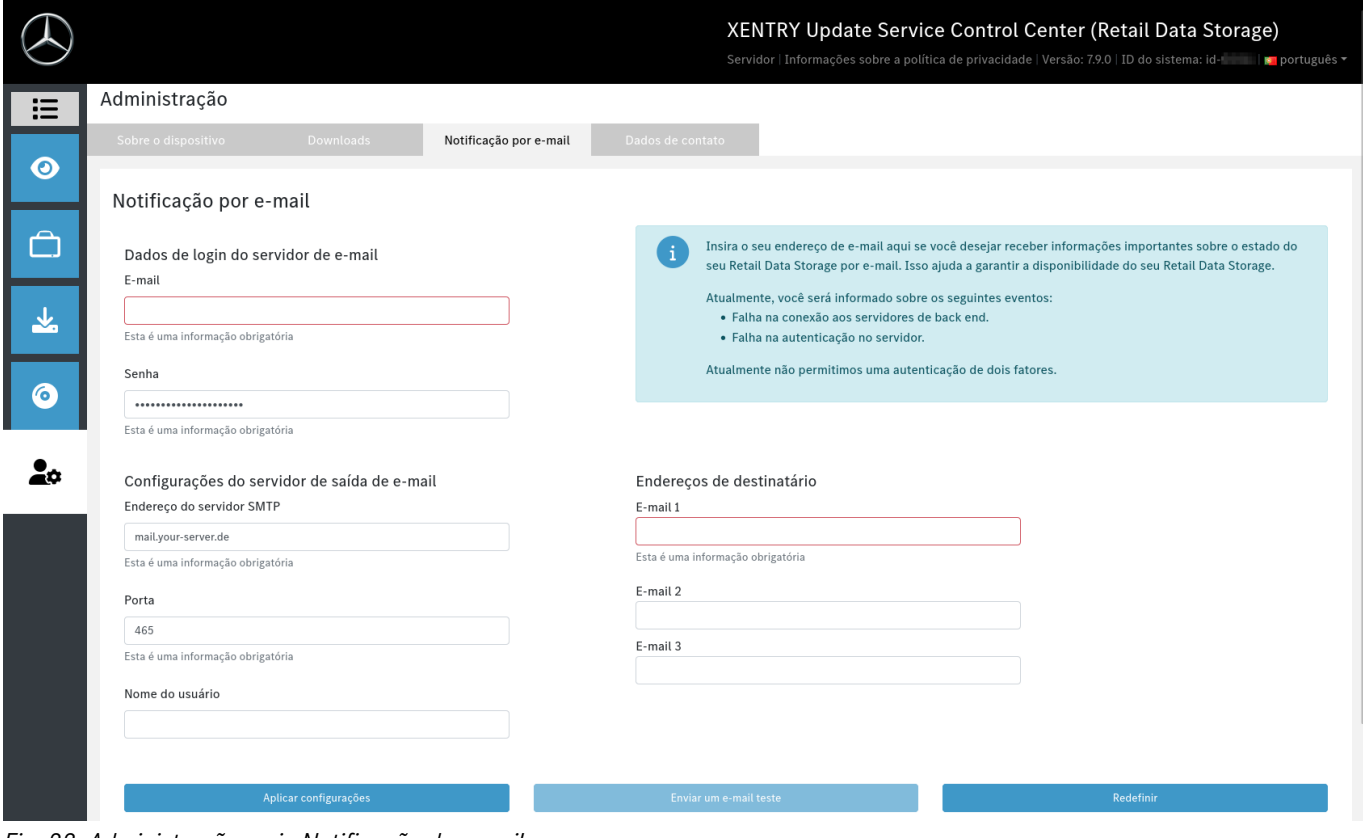

*Fig. 32: Administração, guia Notificação de e-mail*

Se você posicionar o seu Retail Data Storage em outro local ou alterar a pessoa de contato, você também tem a possibilidade de alterar os dados de contato. Através do botão Aceitar configurações, as alterações são salvas.

<span id="page-28-0"></span>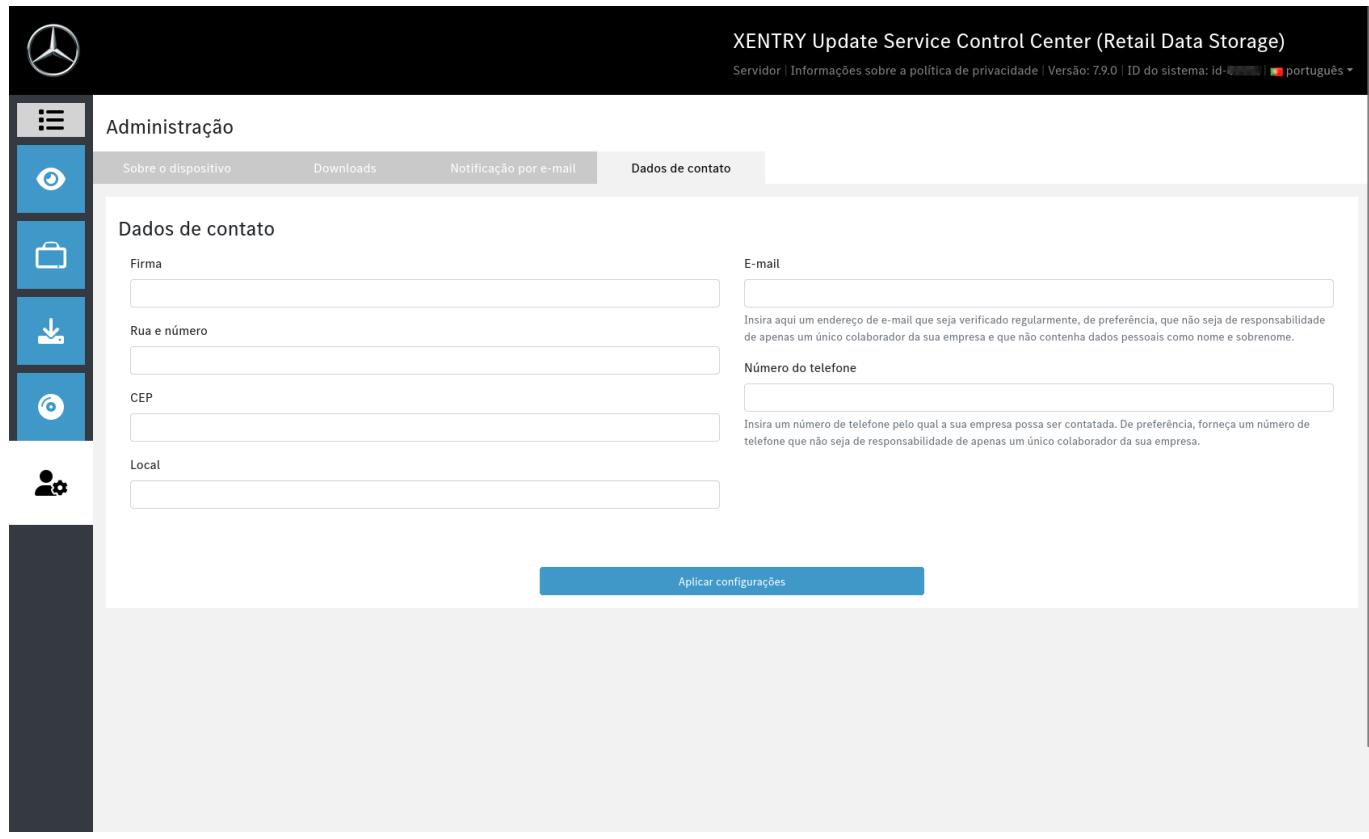

*Fig. 33: Administração, guia Dados de contato*

# <span id="page-29-0"></span>**5 Xentry Update Service Control Center**

No XENTRY Update Service Control Centre, você tem a opção de exibir informações específicas sobre o download de dados no seu XENTRY Diagnosis System por meio do XENTRY Update Service.

■ Clique na pasta "Mercedes Benz" no menu inicial de seu XENTRY Diagnosis System.

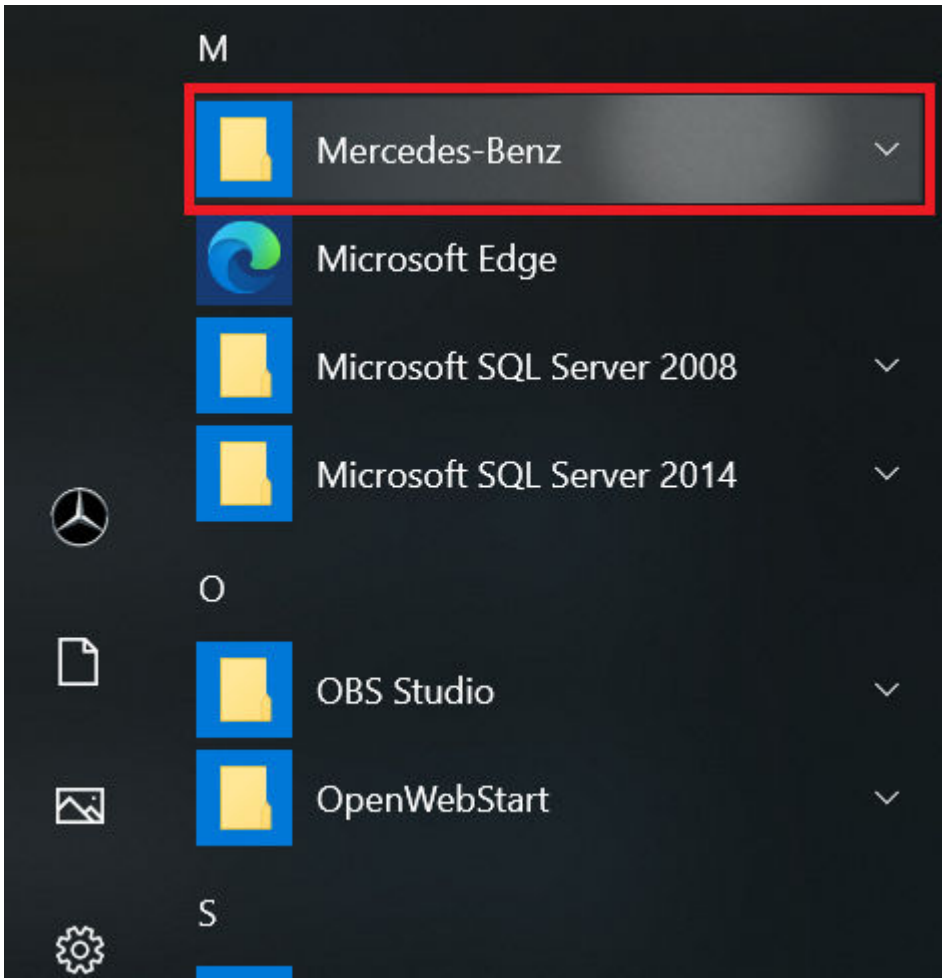

*Fig. 34: Menu iniciar do Windows Mercedes-Benz*

■ Na pasta "Mercedes-Benz", selecione "XENTRY Update Service Control Center". Então, ele é aberto.

<span id="page-30-0"></span>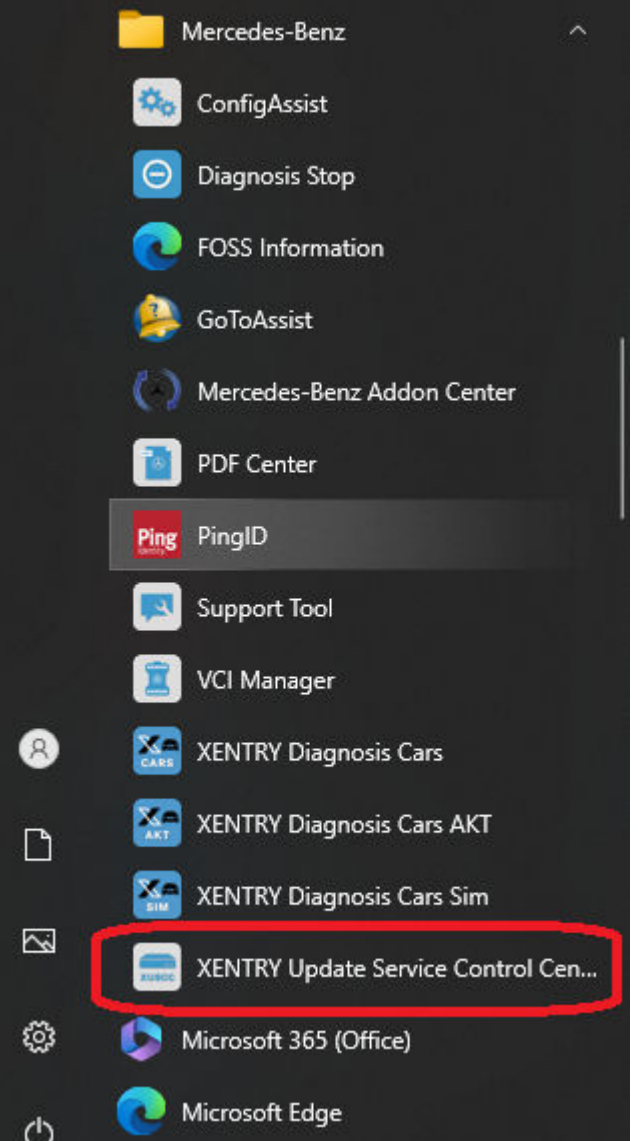

*Fig. 35: Menu iniciar do Windows Mercedes-Benz XENTRY Update Service Control Center*

# **5.1 Resumo**

Esta página de resumo mostra em síntese quais possibilidades o XENTRY Update Service Control Center lhe oferece.

- O status do XENTRY Update Service é exibido em seu XENTRY Diagnosis System através de "Monitoring".
- O botão "Arquivos" o leva a uma visão geral de todos os dados carregados no XENTRY Diagnosis System e disponíveis no backend. Não são exibidas aqui as atualizações de releases e de software do módulo de comando.
- Por meio da "Visão geral da versão", você tem a opção de exibir todas as atualizações de versão disponíveis no XENTRY Diagnosis System.
- Clique em "Software do módulo de comando" para exibir os softwares de módulos de comando disponíveis.

<span id="page-31-0"></span>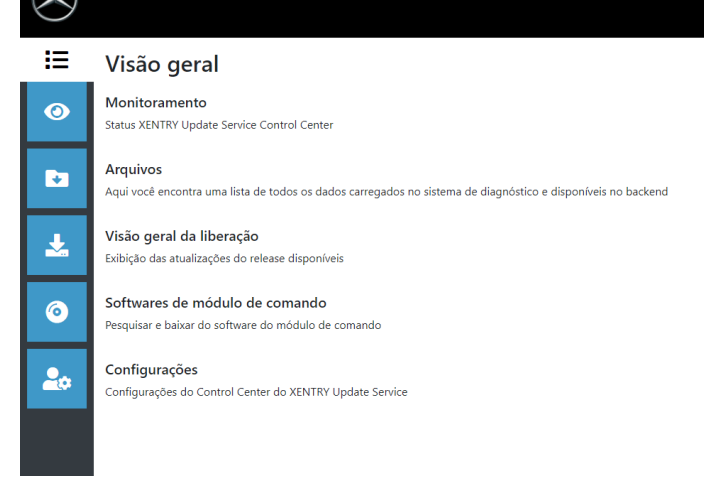

*Fig. 36: Visão geral do XENTRY Update Service Control Center*

# **5.2 Monitoramento**

A opção de menu "Monitoramento" exibe se a conexão entre o Retail Data Storage e a Internet está estabelecida de forma correta. Além disso, são exibidas as informações de sistema do seu sistema XENTRY Diagnosis.

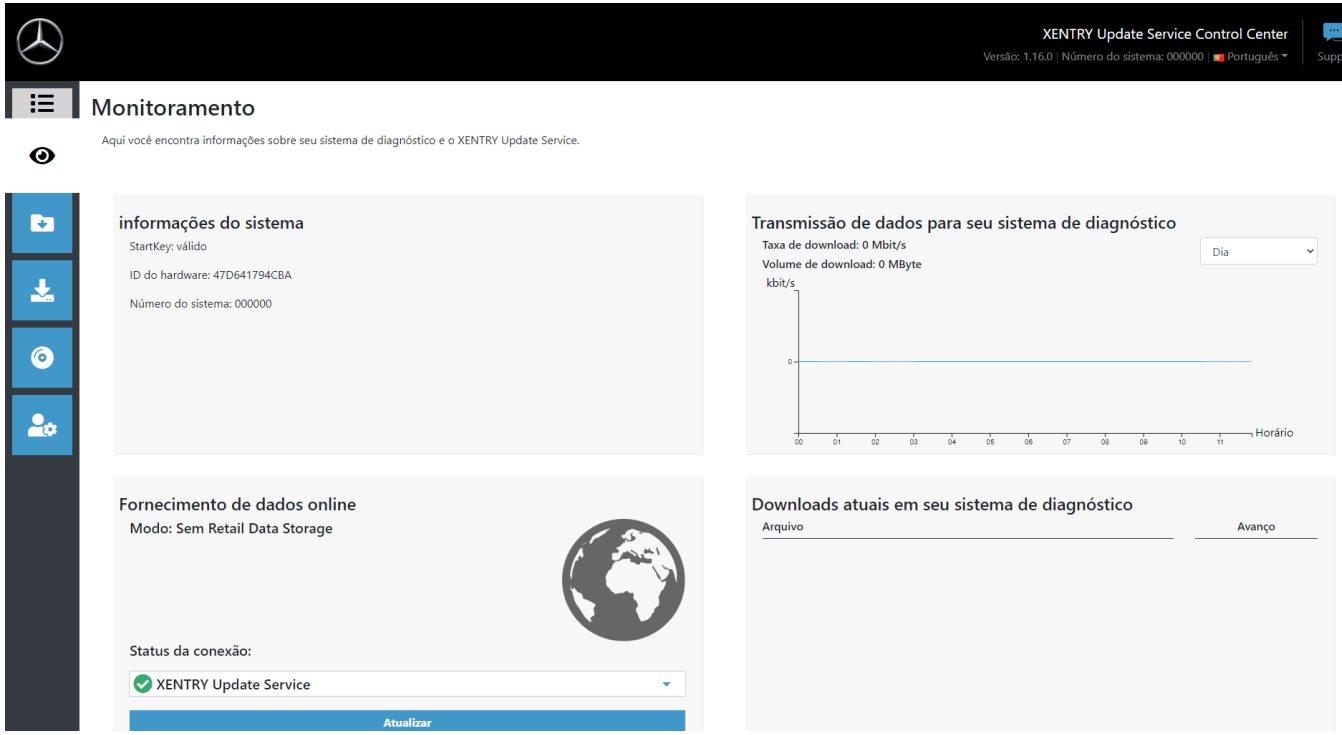

*Fig. 37: Monitoramento do fornecimento de dados através do XENTRY Update Service*

### **5.3 Dados**

Uma visão geral de todos os dados carregados em seu XENTRY Diagnosis System e disponíveis no backend é exibida na área "Arquivos". Nessa área, não são exibidas atualizações de release e software de módulos de comando, as atualizações de release você encontra na seção "Visão geral de releases" em → [Capítulo 5.4 "Visão geral da liberação" na página 33](#page-32-0).

<span id="page-32-0"></span>

|                |                                                                                                    |                        |                  |        |  |               |  |              | XENTRY Update Service Control Center<br>Versão: 1.16.0   Número do sistema: 000000   ■ Português ▼ |         | 鳳<br>Suppo  |
|----------------|----------------------------------------------------------------------------------------------------|------------------------|------------------|--------|--|---------------|--|--------------|----------------------------------------------------------------------------------------------------|---------|-------------|
| 挂              | <b>Arquivos</b>                                                                                                    |                        |                  |        |  |               |  |              |                                                                                                    |         |             |
| $\bullet$<br>Ð | Exibição sem atualizações de release e software do módulo de comando!<br>Aqui você encontra uma lista de todos os dados carregados no sistema de diagnóstico e disponíveis no<br>backend. Ao clicar em uma linha, são exibidas informações sobre o arquivo. |                        | Legenda (Estado) |        |  |               |  |              |                                                                                                    | ۰       |             |
|                | Exibir $\vert$ 10 $\vert$ entradas por página<br>Exibir 0 até 0 de 0 entradas                                                                                                    |                        |                  |        |  |               |  |              | Primeira<br>Anterior                                                                               | Próxima | Última      |
|                | Nome do arquivo                                                                                                    | TJ.<br>Último download | 11               | Avanço |  | <b>Estado</b> |  | TJ.          | Tipo de dado                                                                                       |         | TJ.         |
| 6              | Filtro Nome do arquivo                                                                                                    |                        |                  |        |  | Todos         |  | $\checkmark$ | Todos                                                                                              |         | $\check{~}$ |
|                | Não há dados disponíveis                                                                                                    |                        |                  |        |  |               |  |              |                                                                                                    |         |             |
|                |                                                                                                    |                        |                  |        |  |               |  |              | Primeira<br>Anterior                                                                               | Próxima | Última      |

*Fig. 38: Arquivos disponíveis em XENTRY Update Service*

# **5.4 Visão geral da liberação**

A visão geral de releases mostra quais atualizações de releases estão disponíveis no Retail Data Storage. A barra de progresso mostra qual porcentagem da respectiva atualização do release já foi baixada da Internet para o Retail Data Storage.

Além disso, você tem a opção de selecionar, através do elemento de função, que sejam exibidas somente atualizações de release adequadas ao seu sistema XENTRY Diagnosis utilizado atualmente. Então, por exemplo, diferencia-se entre a atualização de release para o XENTRY Diagnosis Pad e o XENTRY Diagnosis Pad 2.

|                            |                                                                                                    |         |        |                  | XENTRY Update Service Control Center<br>Versão: 1.16.0   Número do sistema: 000000   n Português = |            | t,<br>Support |
|----------------------------|----------------------------------------------------------------------------------------------------|---------|--------|------------------|----------------------------------------------------------------------------------------------------|------------|---------------|
| 挂<br>$\bullet$             | Visão geral da liberação<br>Visão geral disponível das atualizações do release do seu dispositivo acoplado. |         |        | Legenda (Estado) |                                                                                                    |            |               |
|                            | Designação do dispositivo                                                                                   | Versão  | Avanço | Estado           | Arquivo de atualização                                                                             | Metarquivo |               |
| Þ                          | <b>XENTRY Diagnostics Open Shell</b>                                                                        | 23.12.4 | 100%   | Completo         | Exportar                                                                                           | Exportar   |               |
| $\bullet$<br>$\frac{1}{2}$ |                                                                                                    |         |        |                  |                                                                                                    |            |               |

*Fig. 39: Visão geral de releases no XENTRY Update Service Control Center (2)*

# **5.5 Software do módulo de comando**

Esta visão geral mostra qual software do módulo de comando existe para download. No status do respectivo arquivo é exibido se o arquivo já está no sistema XENTRY Diagnosis ou ainda pode ser baixado.

Com o botão "Solicitar" é possível iniciar manualmente o download do software dos módulos de comando que ainda não foram baixados para o XENTRY Diagnosis System. Isso pode ser necessário, por exemplo, se você estiver 24h fora da rede da oficina no Service com seu sistema XENTRY Diagnosis e souber que precisará exatamente desses dados.

<span id="page-33-0"></span>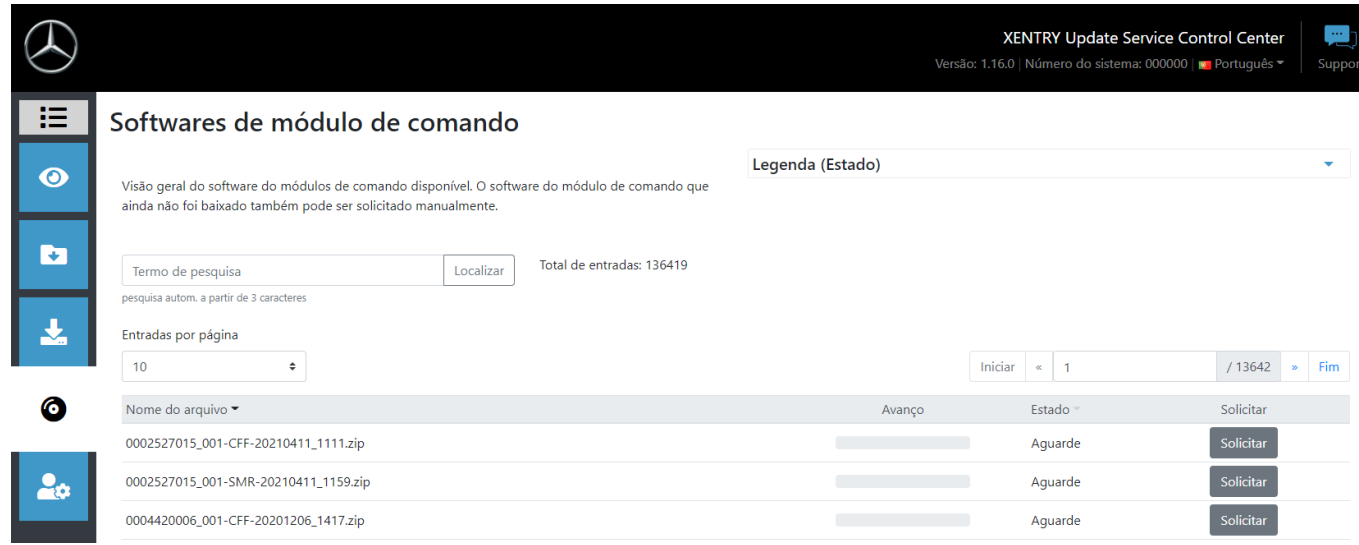

*Fig. 40: Visão geral do software dos módulos de comando disponível*

# <span id="page-34-0"></span>**6 Visão geral do hardware do Retail Data Storage +**

Observe que o Retail data storage + não está mais disponível para encomenda. A seguir, você obtém uma visão geral sobre as teclas, as conexões e os LEDs do Retail Data Storage +:

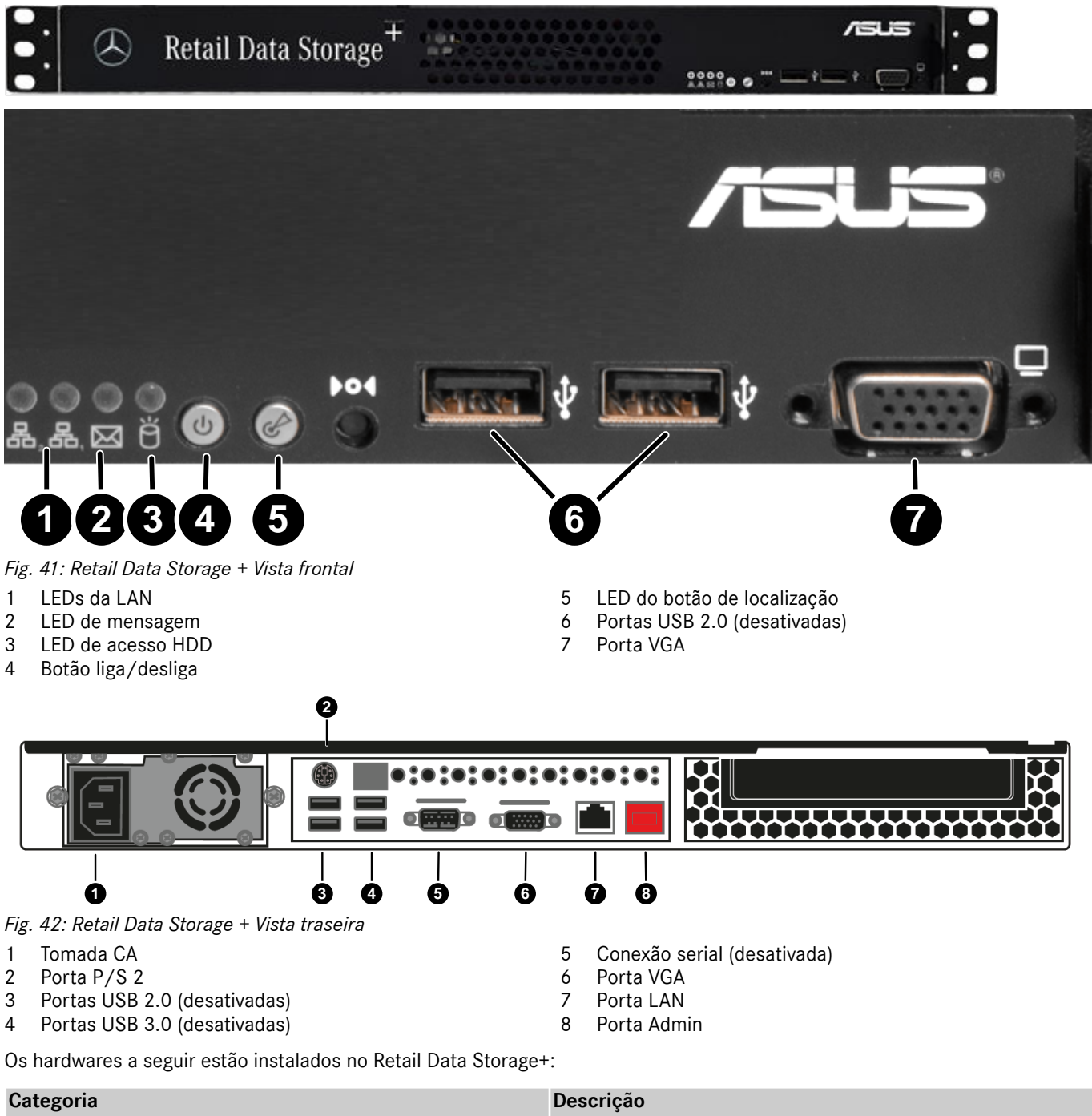

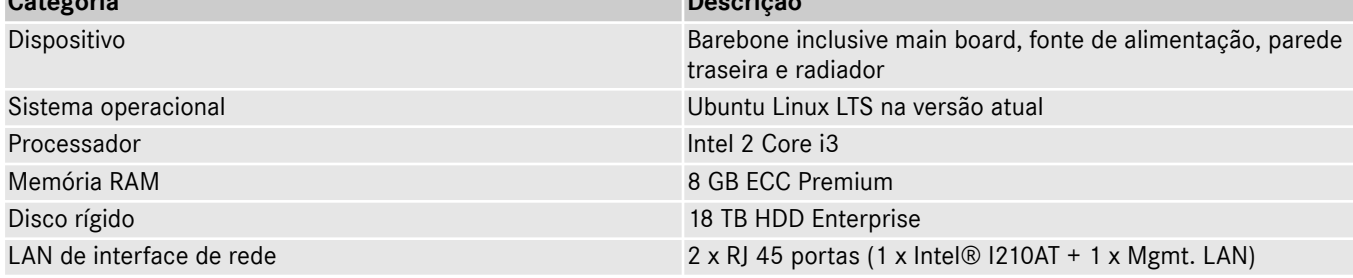

# <span id="page-35-0"></span>**7 Resetar a senha**

Para acessar a interface gráfica é necessária uma senha. Caso tenha esquecido sua senha, você tem a possibilidade de redefini-la. Os passos são diferentes dependendo do modelo do Retail Data Storage.

# **7.1 Redefinição de senha do Retail Data Storage 2**

Conecte-se com a porta Admin do Retail Data Storage 2, como descrito em → [mais informações na página 9.](#page-8-0) Abaixo você encontra a representação esquemática do estabelecimento de conexão.

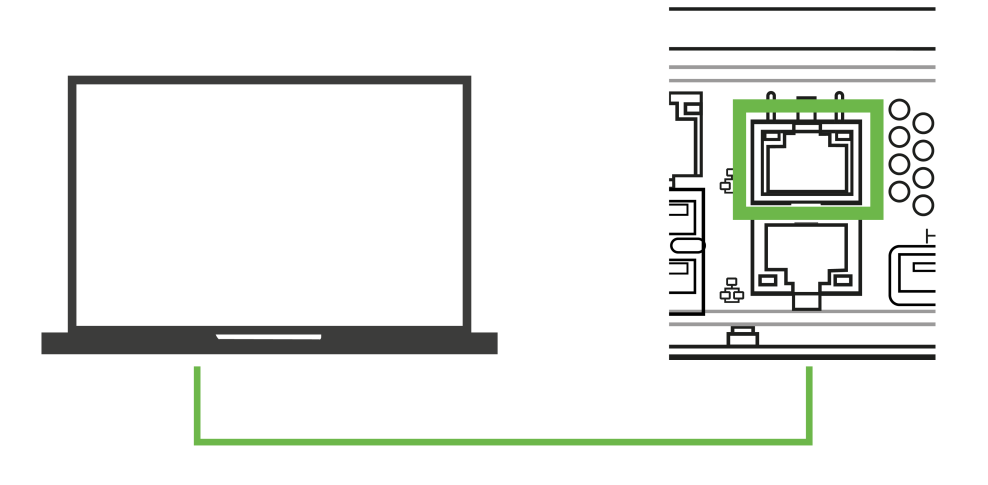

#### *Fig. 43: Conexão esquemática do Retail Data Storage 2*

Se a conexão com a porta Admin (Porta Lan com a cobertura vermelha) for estabelecida, abra um navegador da web e estabeleca uma conexão com o Retail Data Storage 2. Todos os passos detalhados estão descritos em  $\rightarrow$  [Capítulo 3.2.4](#page-8-0) ["Configuração do Retail Data Storage 2" na página 9](#page-8-0).

Se você tiver estabelecido a conexão, agora a página inicial será aberta. Selecione a opção Nova senha na área inferior.

<span id="page-36-0"></span>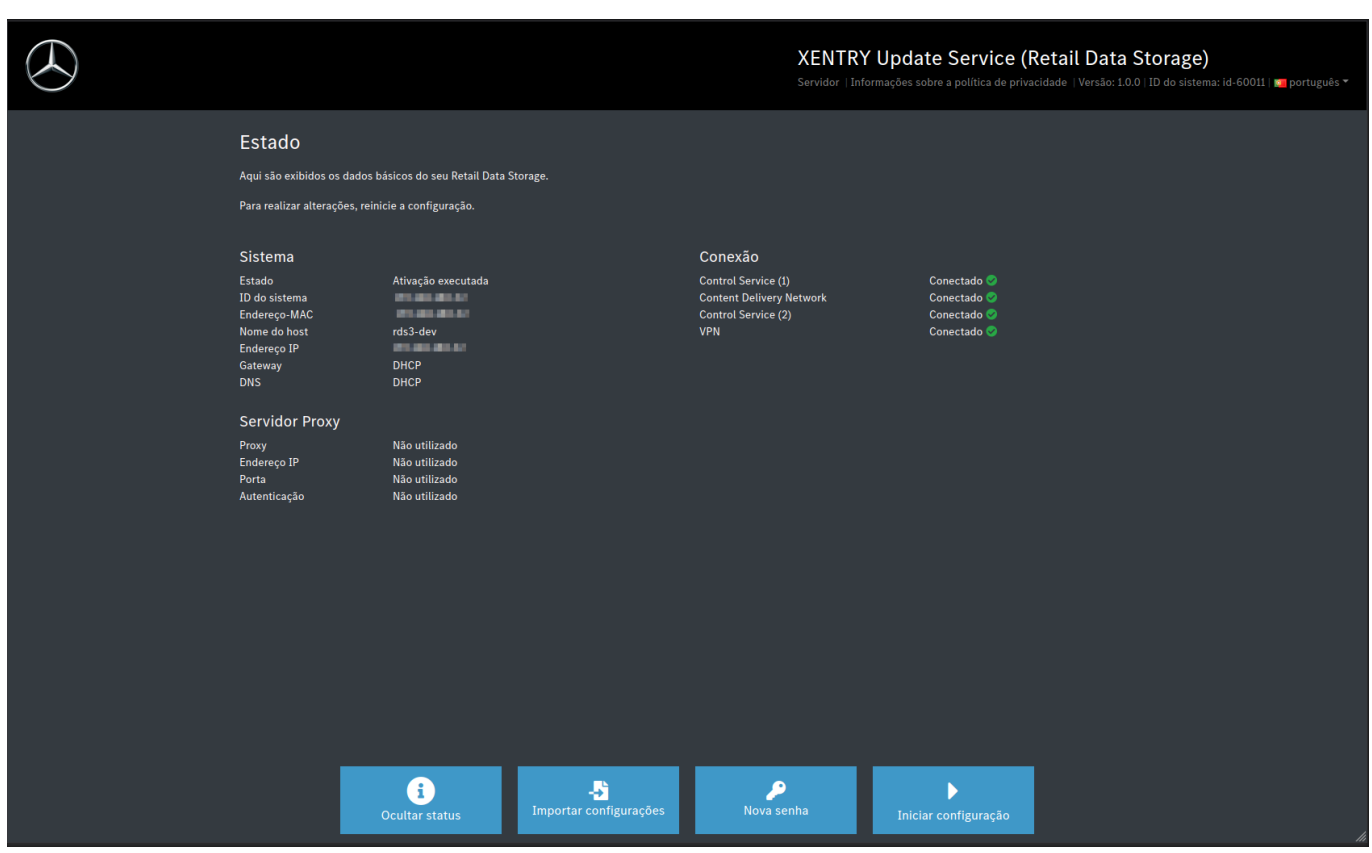

*Fig. 44: Status do Retail Data Storage 2 conectado*

Uma janela de entrada se abre para que você possa inserir a nova senha. Depois de repetir a senha, você pode salvar a senha recém-atribuída através do botão criar.

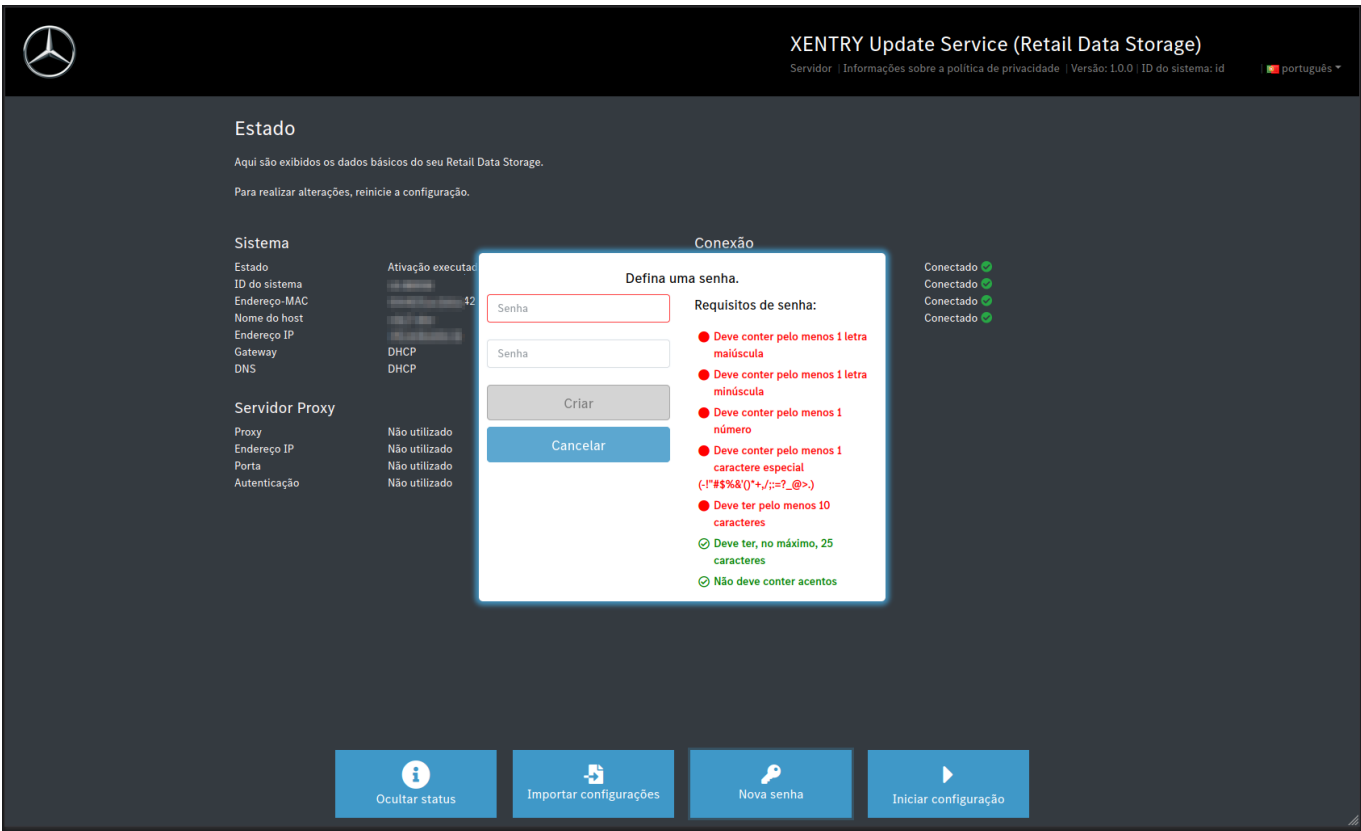

*Fig. 45: Senha recém-atribuída*

<span id="page-37-0"></span>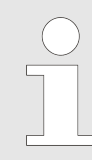

*Observe os critérios para a senha. Esses são exibidos para você durante a atribuição. Assim que um critério é atendido, ele é representado em verde. As entradas em vermelho indicam um critério não atendido*

# **7.2 Redefinição de senha do Retail Data Storage 4TB e Retail Data Storage +**

Conecte-se com a porta Admin do Retail Data Storage 2, como descrito em → [mais informações na página 8.](#page-7-0)

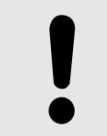

### **AVISO**

Suas portas LAN não se encontram uma sobre a outra, mas uma ao lado da outra. Dessa forma, use a porta Admin que se encontra no lado direito.

Abaixo você encontra a representação esquemática do estabelecimento de conexão.

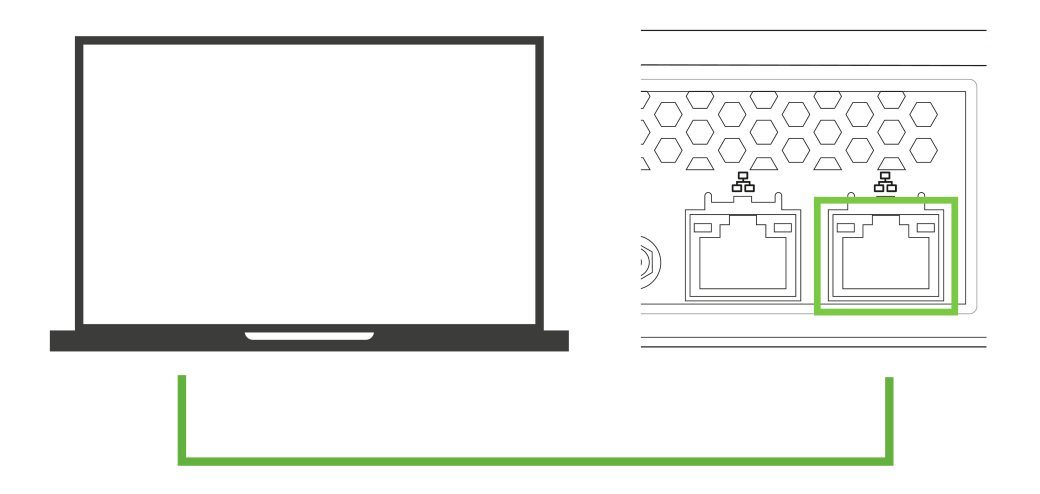

*Fig. 46: Conexão esquemática do Retail Data Storage 4TB e Retail Data Storage +*

- 1. Agora abra um navegador.
- **2.** ▶ Acesse o endereço → <http://172.31.255.101/password-reset/>no navegador.
	- Agora você será levado para a página de redefinição de senha.
- **3.** Defina a sua senha de acordo com os critérios especificados e repita a senha no segundo campo de entrada.
- 4. Confirme a entrada com Criar
	- Sua senha foi alterada com sucesso.

<span id="page-38-0"></span>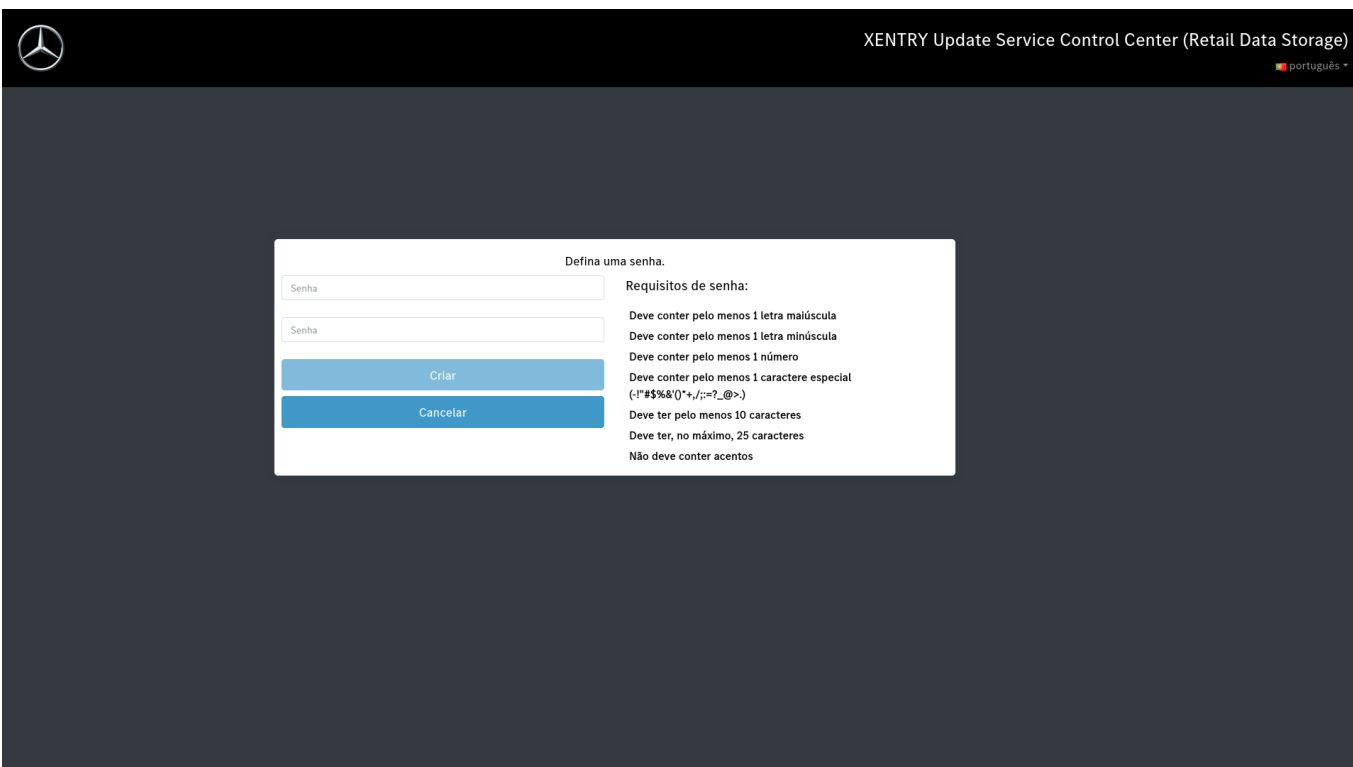

*Fig. 47: Senha recém-atribuída do Retail Data Storage 4TB e Retail Data Storage +*

# <span id="page-39-0"></span>**8 Descarte**

Como o Retail Data Storage é um produto adquirido, você não precisa devolvê-lo após o fim da utilização. A Mercedes-Benz não possui especificações para o descarte de um Retail Data Storage. Descarte seu Retail Data Storage antigo de acordo com os requisitos legais do seu país.

<span id="page-40-0"></span>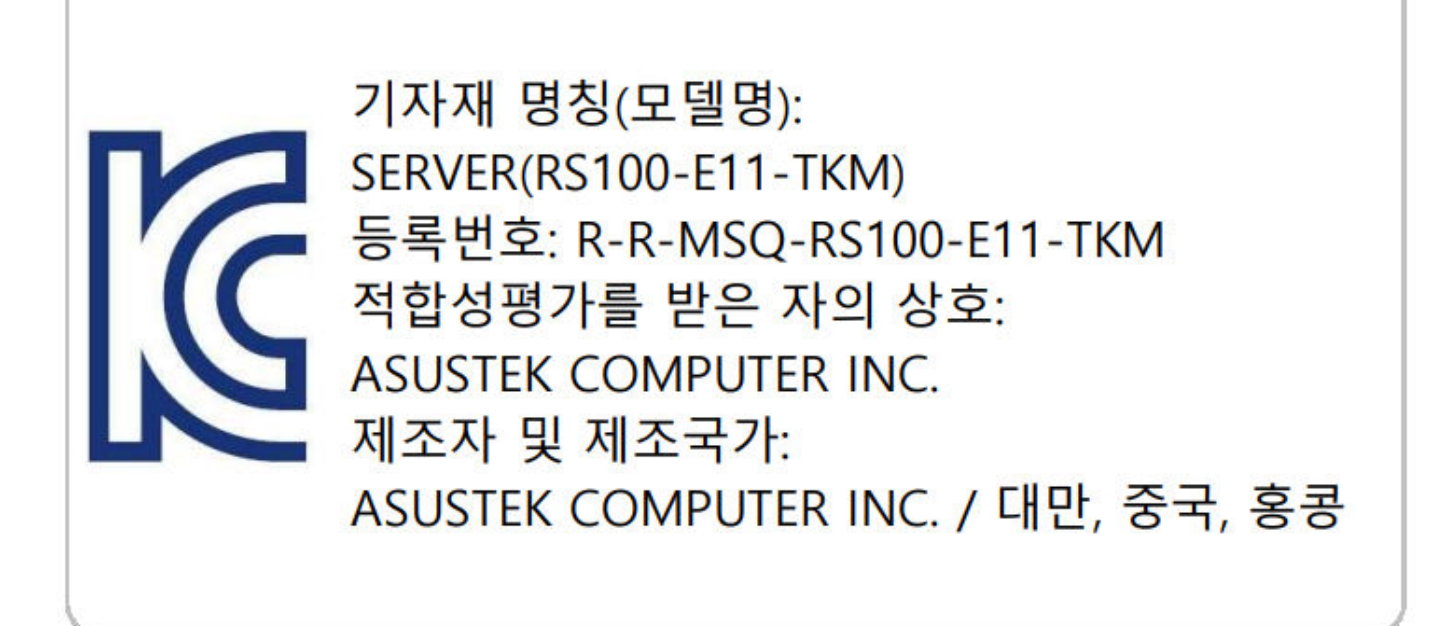

*Fig. 48: Etiqueta KC*